# **JABLOTRON 100**

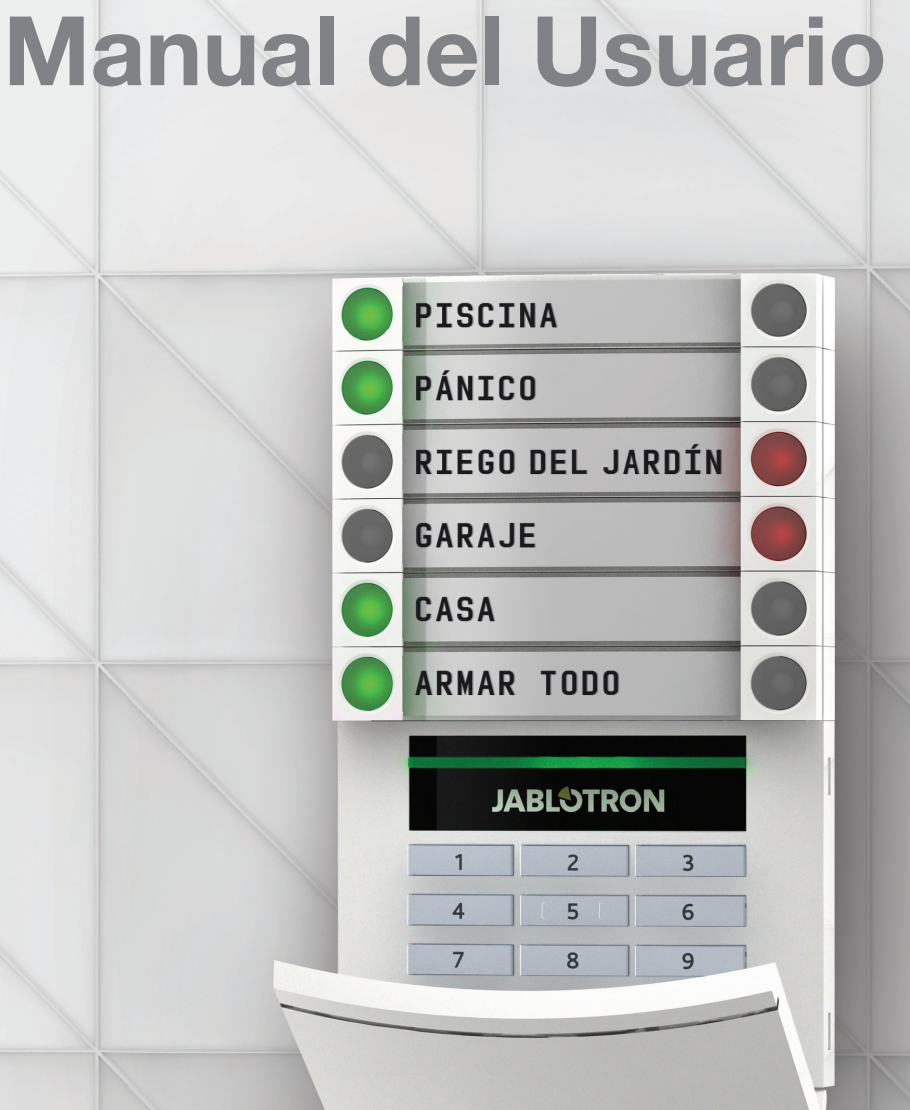

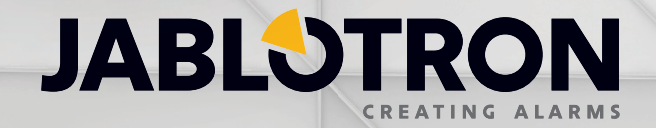

# **TABLA DE CONTENIDOS 1 1 1 1 1 1 1**

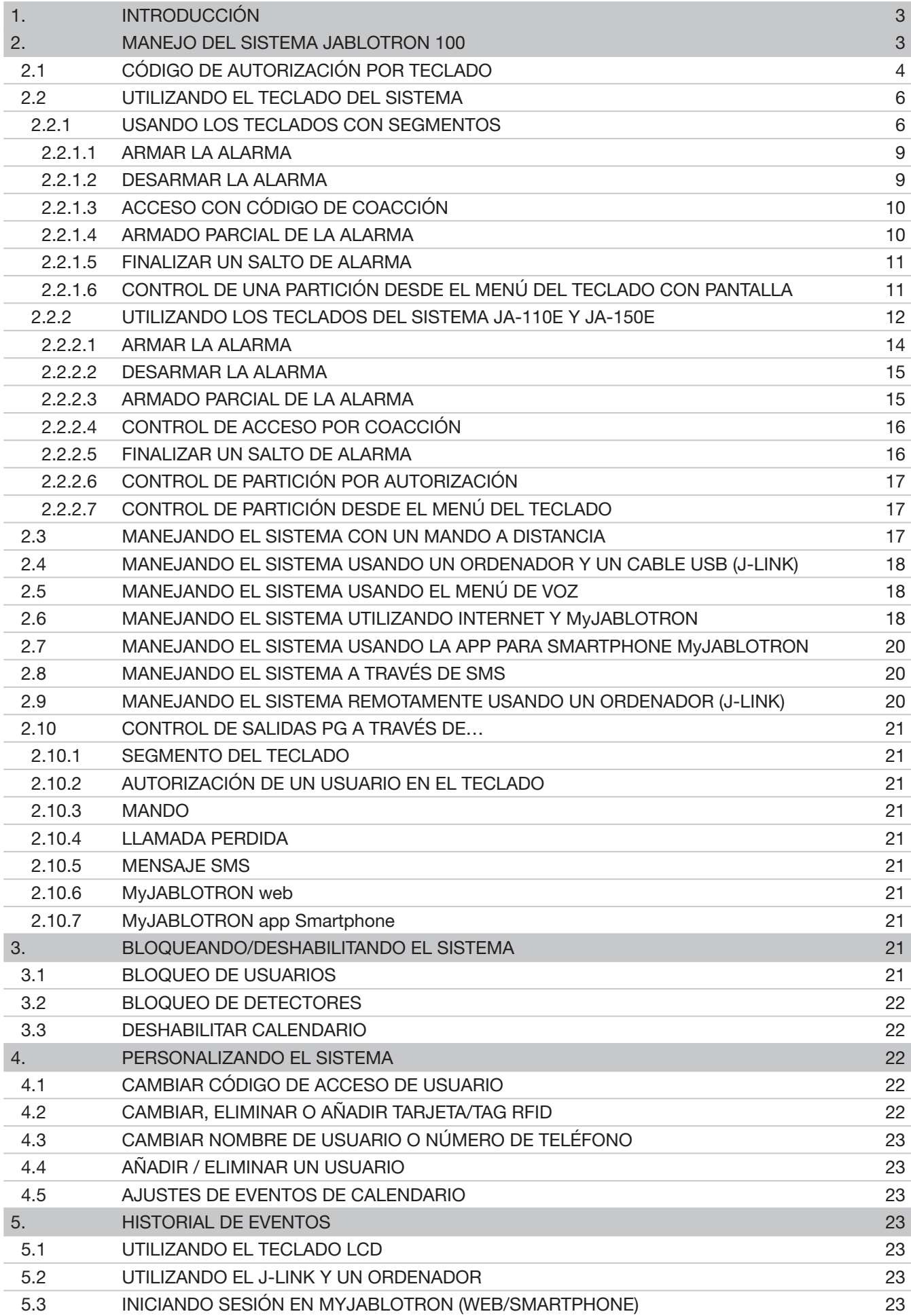

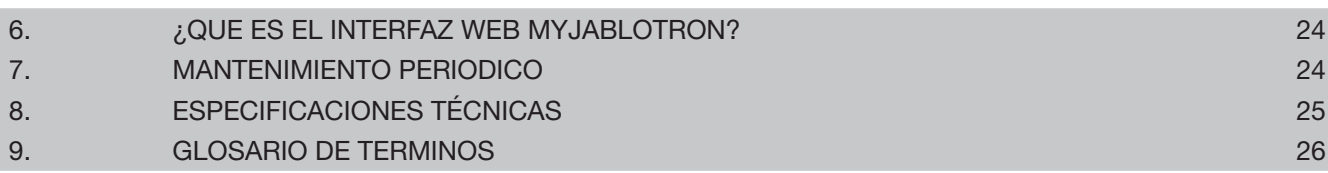

## **1. INTRODUCCIÓN 3**

Gracias por elegir el sistema de seguridad JABLOTRON 100. Este sistema es una solución exclusiva y versátil para la seguridad de su propiedad, tanto negocio como residencia, que le permite utilizar dispositivos cableados e inalámbricos.

El JABLOTRON 100 es muy sencillo de controlar. La simplicidad de control consiste en dos pasos, autorización con código o tag RFID seguido de la pulsación de un segmento del teclado con una función asignada en el teclado. Es posible utilizar el método inverso cuando el sistema tiene habilitado el perfil "Por defecto". Presionar el botón del segmento primero y luego autorizarse. El control de los segmentos sigue la lógica del "semáforo" de tráfico que todo el mundo conoce. El número de segmentos es flexible y adaptable a las necesidades de la instalación. El JABLOTRON 100 ofrece gran variedad de detectores con un diseño atemporal y puede ser manejado desde cualquier lugar gracias a su acceso completo por control remoto. El software J-Link (Windows XP y superiores), la interfaz web MyJABLOTRON y la aplicación MyJABLOTRON para Smartphone le permiten controlar, programar y monitorizar el sistema remotamente.

El JABLOTRON 100 está diseñado para un máximo de 300 usuarios y puede dividirse en 15 particiones independientes. Se pueden conectar hasta 120 detectores y el sistema ofrece también hasta 32 salidas programables multipropósito (e.j. domótica).

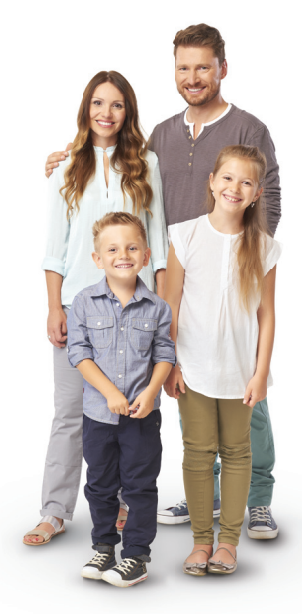

## **2. MANEJO DEL SISTEMA JABLOTRON 100**

El sistema de seguridad se puede controlar de diferentes maneras. Para desconectar la alarma, necesita siempre una autorización en forma de identificación de usuario. El sistema reconoce la identidad de los usuarios y les permite manejar aquellas partes del sistema que les han sido asignadas para controlar. Puede elegir diferentes tipos de armado con o sin autorización. Cuando se utiliza el tipo de autorización Estándar, no tiene que autorizarse ya que es posible armar el sistema presionando el botón derecho en el teclado. El nombre de usuario, la fecha y la hora se registran y guardan en la memoria del sistema cada vez que se accede al mismo. Esta información está disponible indefinidamente. Cualquier usuario puede cancelar el sonido de alarma a través de una autorización en cualquier parte del sistema (dependiendo de sus derechos de acceso). Sin embargo, no puede desarmar el sistema automáticamente (a menos que el perfi l del sistema se cambie).

Nota: Dependiendo de la configuración de la instalación y ajustes del sistema, algunas opciones descritas a continuación podrían no estar disponibles. Consulte la configuración de la instalación su técnico de servicio.

#### CÓDIGO DE AUTORIZACIÓN **DESCRIPCIÓN** Código CRA Este código tiene el nivel más alto de autorización para configurar el comportamiento del sistema y permite exclusivamente realizar un desbloqueo del sistema tras un salto de alarma. Puede entrar en modo Servicio, acceder a todas pestañas con opciones que incluyen la comunicación con CRA, la cual se puede denegar el acceso al técnico de Servicio (código Servicio). Mientras el parámetro "Administrador restringe derechos Servicio/CRA" está desmarcado, el código CRA puede controlar todas las particiones y salidas PG utilizadas por el sistema. Este código permite añadir más Administradores y otros usuarios con un nivel más bajo de autorización y asignarles códigos, tags RFID y tarjetas. También tiene permiso para borrar la memoria de alarmas y alarmas de sabotaje. El número de códigos CRA está limitado solo por la restante capacidad del panel de control. Código de servicio (Servicio) Puede entrar en modo Servicio y configurar el comportamiento del sistema. Tiene acceso a todas las pestañas con opciones, incluyendo comunicación CRA a menos que el acceso esté limitado al técnico CRA. Mientras el parámetro "Administrador restringe derechos Servicio/CRA" está desmarcado, el código de Servicio puede controlar todas las particiones y salidas PG utilizadas en el sistema. Puede crear un usuario con permiso CRA, otros técnicos de Servicio, Administradores y otros usuarios con menor nivel de autorización y asignarles códigos de acceso, tags RFID y tarjetas. El número de códigos de Servicio está limitado por la restante capacidad del panel de control. Por valores de fábrica, el código es 0\*1010 y no puede ser borrado. Administrador (Principal) Este código permite acceso total a todas las particiones y está autorizado para controlas todas las salidas PG. El Administrador puede crear otro Administrador y otros usuarios con menor nivel de autorización y asignarles acceso a particiones y salidas PG, códigos de acceso, tags RFID y tarjetas. Tiene permiso para borrar memoria de alarmas. Sólo puede haber un código de Administrador principal, el cual no puede ser borrado. Cuando "Administrador restringe derechos Servicio/CRA" está habilitado, el código de administrador debe autorizarse para confirmar el acceso. Por valores de fábrica, el código es 1\*1234.

#### Usuarios y permisos de acceso

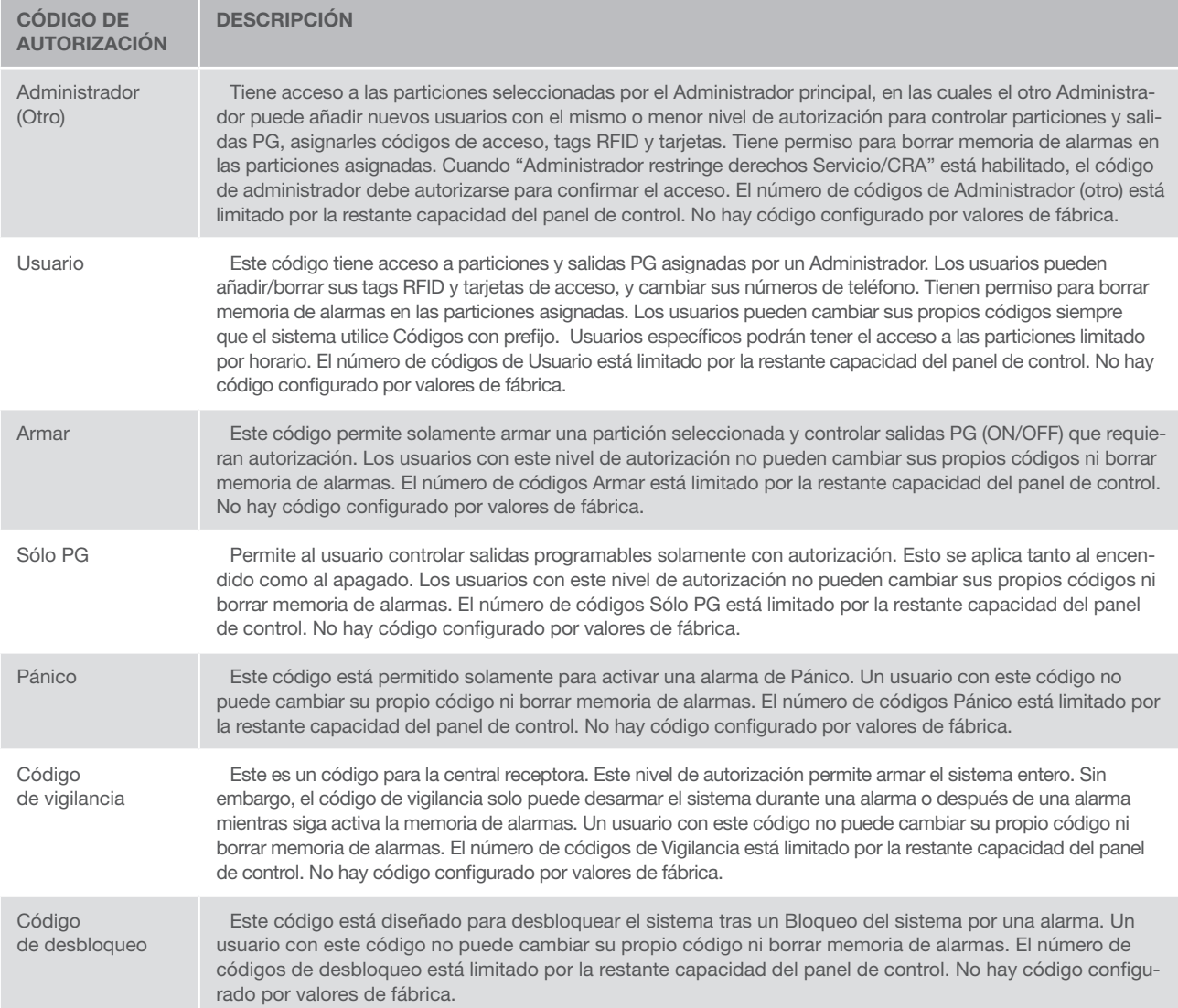

## 2.1 CÓDIGO DE AUTORIZACIÓN POR TECLADO

La autorización con un código de usuario se realiza introduciendo un código válido por el teclado o con un tag RFID.

En el sistema es posible utilizar códigos con 4, 6 u 8 dígitos.

Se puede configurar el sistema para usar códigos con o sin prefijo.

## Código con prefijo: **nnn<sup>\*</sup>CCCC**

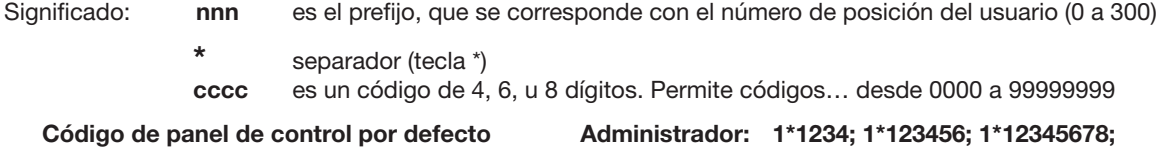

#### ADVERTENCIA: El código de Administrador principal debe empezar con el prefijo 1 El código de Servicio principal empieza con el prefijo 0

Para sistemas con un número pequeño de usuarios se puede deshabilitar el prefijo. El tipo de código solo puede ser cambiado por la empresa instaladora.

#### Código sin prefijo: CCCC

Significado: cccc es un código de 4, 6, u 8 dígitos. Permite códigos... desde 0000 a 99999999

Código de panel de control por defecto Administrador: 1234; 123456; 12345678;

#### La seguridad de códigos de acceso, dispositivos RFID sin contactos y mandos a distancia

Un panel de control permite asignar a cada usuario un código de 4, 6 u 8 dígitos y hasta dos tags RFID para autorizarse en el sistema. Se requiere autorización de usuario durante cada manipulación vía teclado, menú de voz, ordenador, aplicaciones web o móviles. La longitud del código afecta al número de posibles combinaciones y por tanto a la seguridad del código.

#### El número de combinaciones de códigos depende de la configuración:

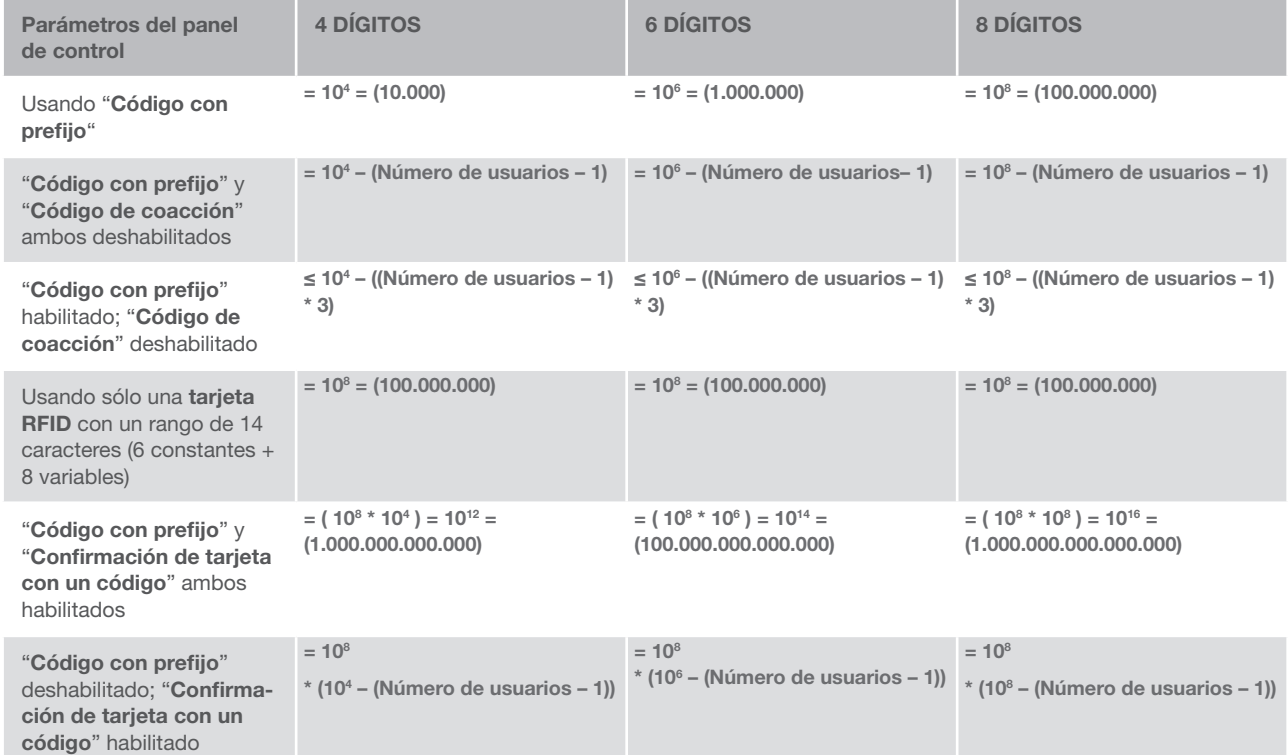

Formas de mejorar la protección contra la adivinación de un código válido:

- a Utilizando un código con más dígitos (códigos de 6 u 8 dígitos)
- $\triangleright$  Tipos más avanzados de autorización, tanto con "Confirmación de tarjeta con un código"
	- o "Doble autorización".

#### Formas de controlar el JABLOTRON 100

#### En local:

- $\bullet$  Con el teclado del sistema
- $\triangleright$  Con un mando a distancia del sistema
- $\triangleright$  Con el ordenador, usando un cable USB y el software J-Link

#### Remotamente:

- Con el ordenador, a través del interfaz web MyJABLOTRON
- $\triangleright$  Con la aplicación de Smartphone
- Con el teléfono, usando el menú de voz
- $\triangleright$  Con el móvil, vía SMS
- ▶ Con el ordenador, vía internet usando J-Link
- A través de una llamada perdida desde un número de teléfono autorizado (sólo para controlar salidas programables)

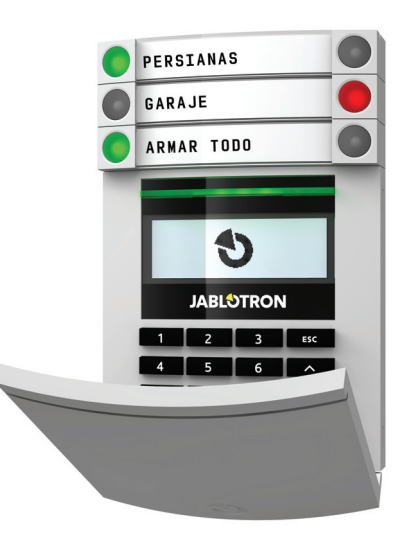

## 2.2 UTILIZANDO EL TECLADO DEL SISTEMA

#### 2.2.1 USANDO LOS TECLADOS CON SEGMENTOS

El sistema JABLOTRON 100 puede ser controlado a través diversos módulos de acceso, lo cuales le permiten no solo controlar sino también visualizar el estado de cada segmento individual. El sistema se puede manejar directamente (armar o desarmar la alarma y funciones de automatización) usando los segmentos de dos botones del teclado. Los botones de los segmentos están claramente identificados y coloreadas (usando la lógica semáforo) de manera que el estado de cada segmento está indicado claramente. Un segmento también puede utilizarse para indicar un estado (e.j. puerta del garaje abierta) o para controlar diferentes dispositivos automatizados (por ejemplo, la calefacción o las persianas). El número máximo de segmentos que se pueden añadir a un módulo de acceso es de 20. También se puede configurar un segmento para llamar solicitando ayuda en caso de emergencia (alarma médica o de pánico).

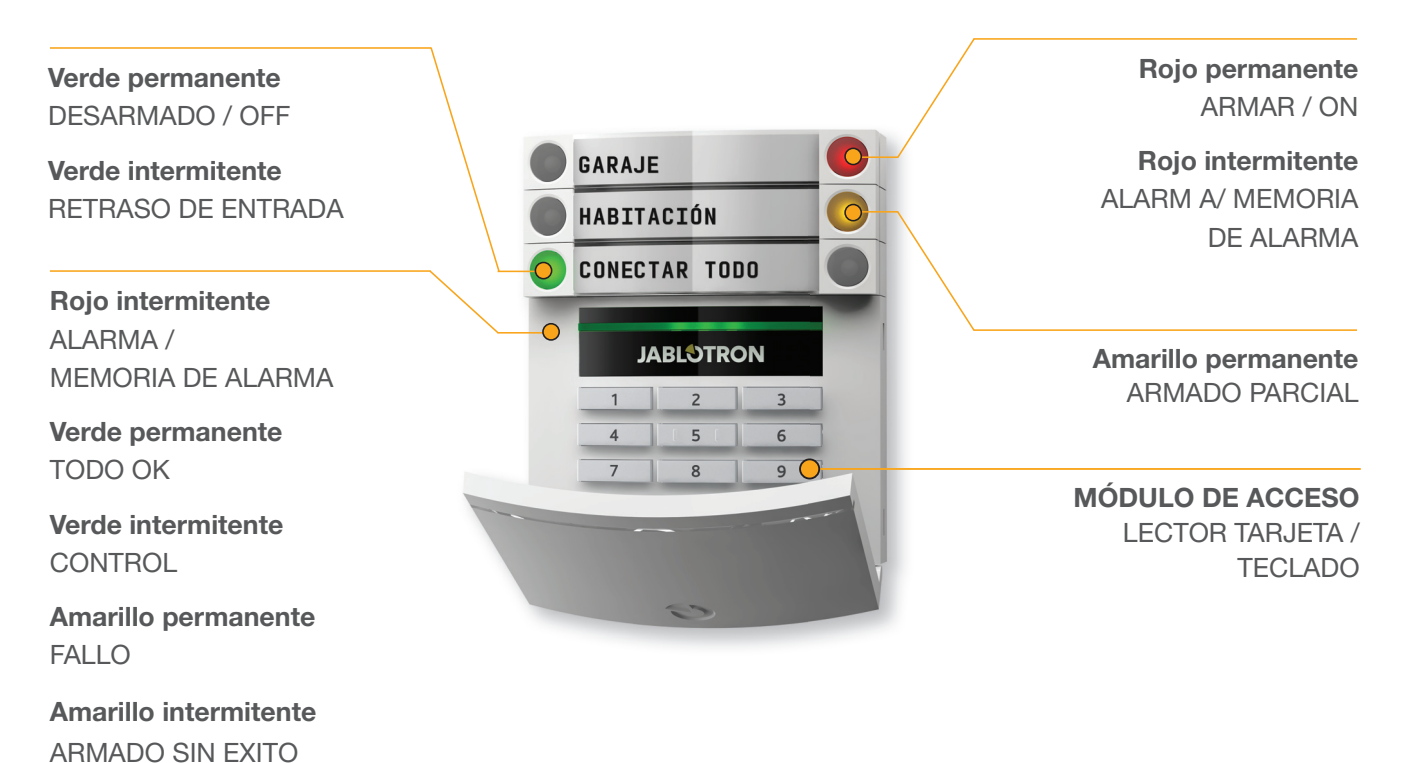

#### Los diferentes tipos de módulos de acceso y sus combinaciones:

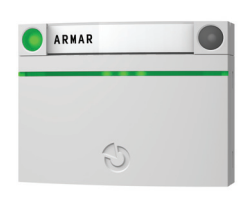

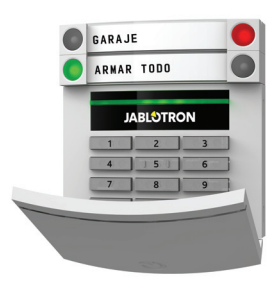

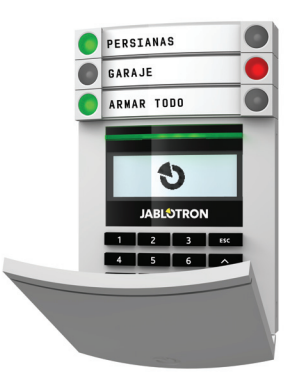

**Lector de tarjetas** permite controlar el sistema a través de los segmentos y autorización sin contacto (tarjeta / tag RFID).

**Teclado con lector de tarjetas** el usuario puede controlar el sistema a través de los segmentos y autorización, utilizando tanto un código como

método sin contacto (tarjeta / tag RFID), o una combinación de ambas

para mayor seguridad.

**Teclado con pantalla y lector de tarjetas -** el usuario puede controlar el sistema a través de los segmentos, utilizando tanto un código como método sin contacto (tarjeta / tag RFID), ambos código y tarjeta / tag para mayor seguridad, o autorizando y utilizando las opciones disponibles en la pantalla LCD del teclado.

Cuando desarmamos la alarma utilizando los botones del segmento siempre se requiere de una autorización de usuario. Para armar la alarma y controlar procesos automatizados a través de los botones del segmento, la autorización de usuario es opcional para cada segmento.

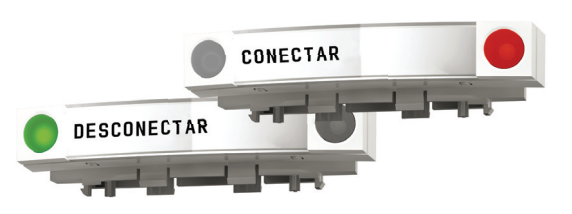

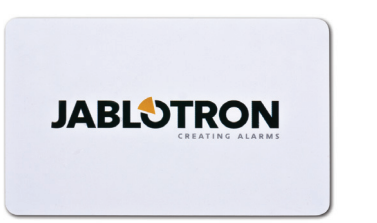

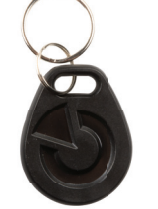

Un usuario puede autorizarse introduciendo su código asignado o a través de su tarjeta / tag RFID. Cada usuario puede disponer de un código y hasta dos chips RFID (tarjetas o tags).

Tags recomendados: JABLOTRON 100, Oasis y Azor u otros de terceros compatibles con el estándar 125 kHZ EM Unique. Si se requiere una mayor seguridad, para mayor seguridad, el sistema de alarma se puede armar por un usuario con autorización confirmada por chips RFID y códigos (opcional).

Si el usuario quiere controlar múltiples segmentos simultáneamente, debe autorizarse y después presionar los segmentos de las particiones particulares. De esta forma el usuario puede desarmar, por ejemplo, la casa y el garaje con una simple autorización.

El código de autorización del teclado puede estar formado por hasta once dígitos: un prefijo (uno a tres dígitos), un asterisco \* (que separa el prefijo del código principal), y un código de 4,6 u 8 dígitos en función de la configuración (por ejemplo : 123\*12345678, o 1\*12345678). Todos los usuarios pueden cambiar sus propios códigos que siguen al prefijo. El código se puede cambiar desde la pantalla LCD del teclado, el software J-Link (Windows XP y superiores) o la App MyJABLOTRON.

En las instalaciones con un número pequeño de usuarios se puede omitir el prefijo. En este caso sólo se necesita un código (de 4, 6 u 8-dígitos en función de la configuración). Estos códigos solo pueden ser cambiados por el administrador del sistema o el técnico de servicio.

#### Estructura y descripción del menú interno del teclado LDC

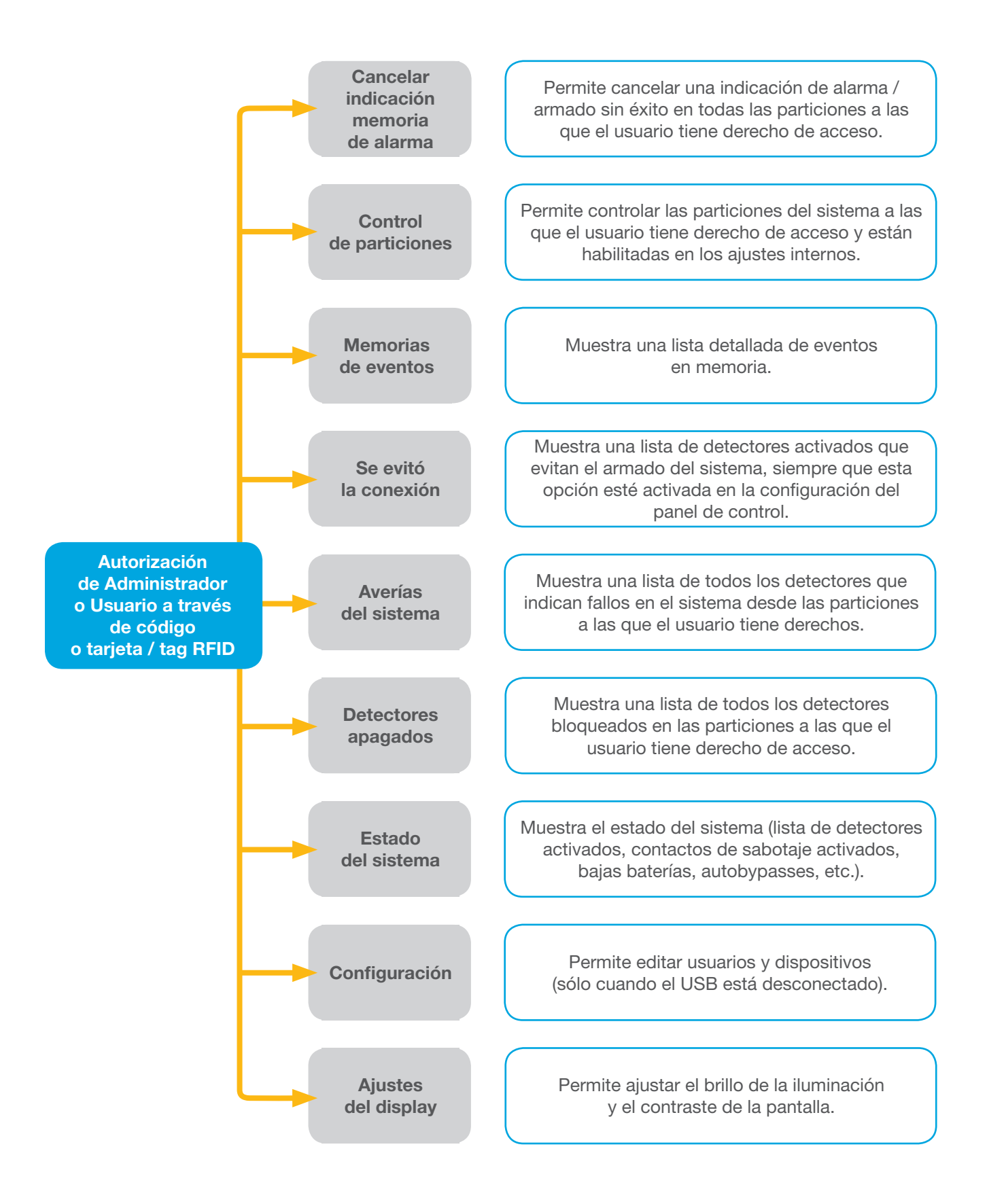

#### 2.2.1.1 ARMAR LA ALARMA

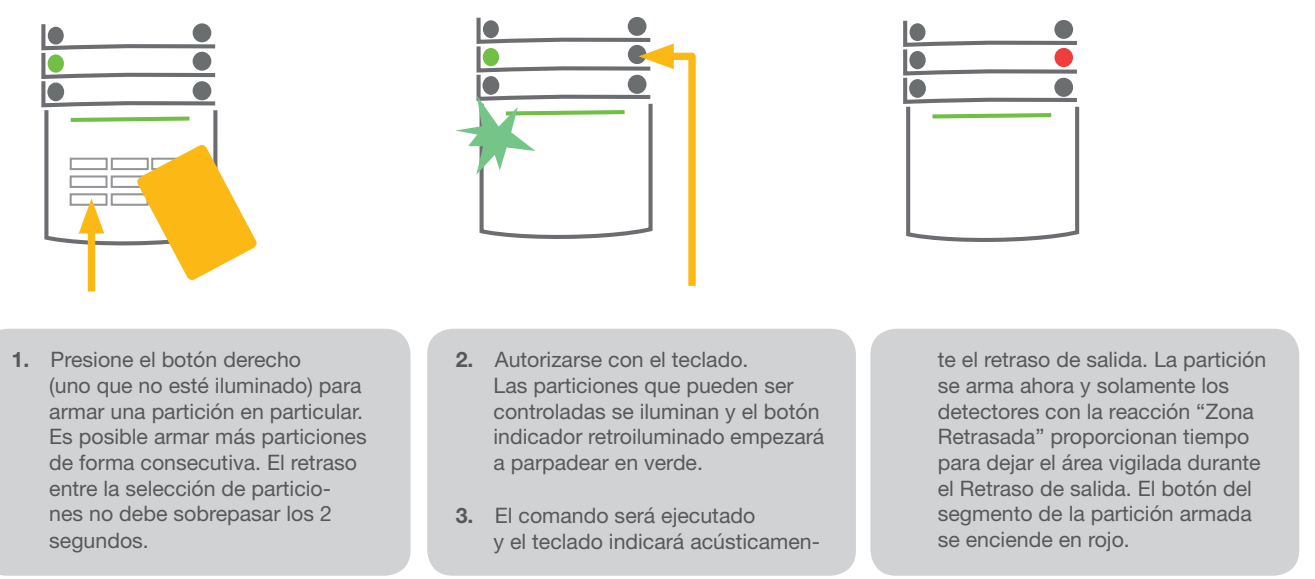

Durante el armado de la alarma, si se activa cualquier detector (e.j. una ventana abierta) el sistema reaccionará (de acuerdo con su propia configuración) de una de las siguientes formas:

- **Los detectores vigilarán automáticamente después de que vuelven a su estado normal (ajuste por defecto).**
- El sistema indicará ópticamente los detectores activos con un parpadeo rojo del segmento durante 8 segundos, tras los cuales el sistema se armará automáticamente.
- Armar la partición con un detector activado también es posible simplemente presionando de nuevo el botón de la parte derecha del segmento. De esta forma el usuario confirma su intención de armar la partición con un detector activado (e.j. una ventana abierta). De otra manera el sistema no se armará.
- Un detector activado evitará el armado. Este estado se indica ópticamente por un parpadeo rojo del botón del segmento. El detector que evita el armado se mostrará en el menú de la pantalla del teclado.

El armado sin éxito se indica a través del parpadeo amarillo del botón indicador.

Consulte con su técnico de servicio a fin de programar el comportamiento deseado del sistema.

#### 2.2.1.2 DESARMAR LA ALARMA

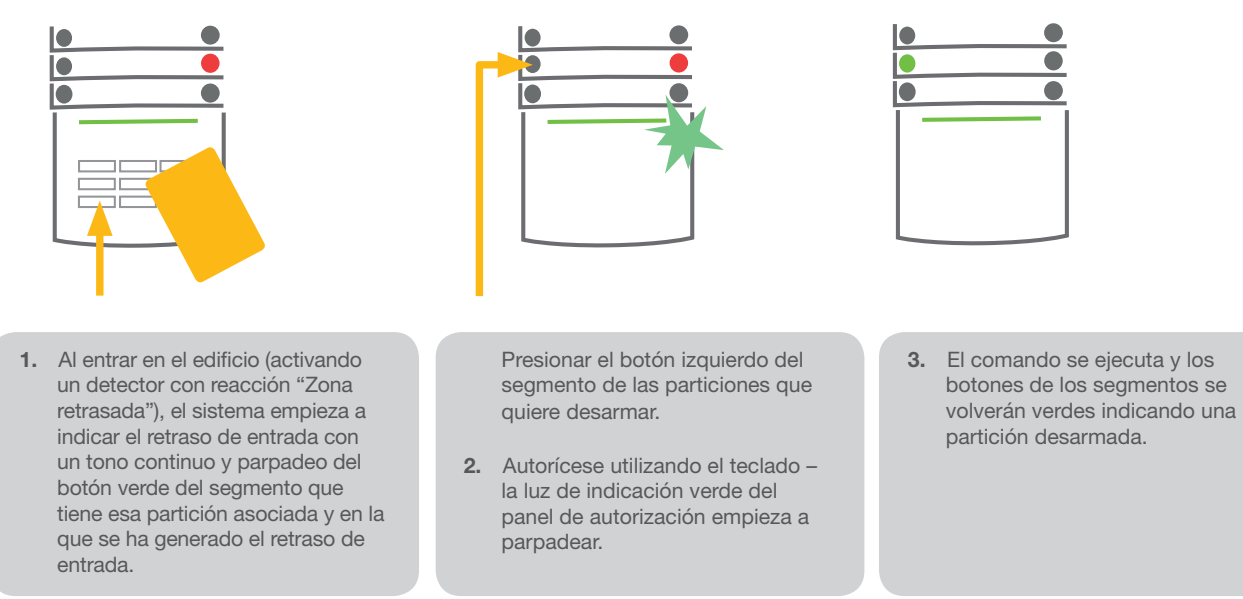

Nota: Si el parámetro "Desarmar partición con autorización solo durante el retraso de entrada" está habilitado, entonces la mera autorización desarmará la sección donde se ha generado el retraso de entrada.

Consulte con su técnico de servicio a fin de programar el comportamiento deseado del sistema.

## 2.2.1.3 ACCESO CON CÓDIGO DE COACCIÓN

Le permite desarmar el sistema de un modo especial. El sistema aparentemente se desarma, sin embargo, también genera una alarma de pánico silencioso, que es reportado a los usuarios seleccionados (incluyendo la CRA).

El desarmado bajo coacción se lleva a cabo añadiendo 1 al último número de un código válido. Póngase en contacto con su técnico de servicio si quiere utilizar esta funcionalidad.

Ejemplo para un código con prefijo:

Código válido: 2\*9999 Código para desarmar bajo coacción: 2\*9990

Ejemplo para un código sin prefijo:

Código válido: 9999 Código para desarmar bajo coacción: 9990

## 2.2.1.4 ARMADO PARCIAL DE LA ALARMA

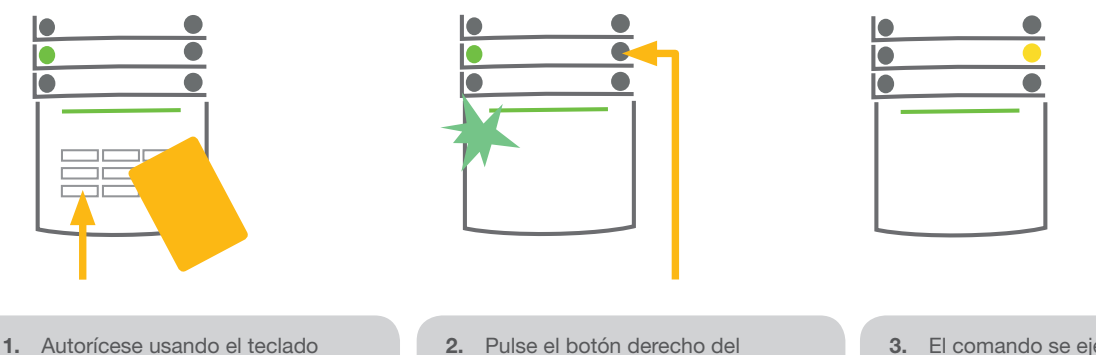

- (introducir un código o pasar la tarjeta o tag por el lector). Empezará a parpadear en verde el botón retroiluminado de indicación.
- 2. Pulse el botón derecho del segmento de la partición seleccionada.
- 3. El comando se ejecuta y botón del segmento se volverá permanentemente amarillo indicando el armado parcial de la partición.

El sistema también puede configurarse para armar parcialmente, lo que permite la vigilancia solo de ciertos detectores en una partición. Ejemplo: por la noche, es posible armar solamente los detectores de puertas y ventanas dejando los detectores de movimiento que están dentro de casa sin reacción.

Para armar totalmente la partición que tiene el armado parcial habilitado, se tendrá que hacer una doble pulsación en el botón de armar. Tras la primera pulsación, el botón parpadeará en amarillo y tras la segunda pulsación parpadeará en rojo.

Si el sistema está ya armado parcialmente – muestra una iluminación continua en amarillo – el sistema puede ser armado totalmente a través de una autorización y pulsación del botón amarillo. Una vez que el botón es presionado el sistema se armará totalmente y el botón se vuelve rojo.

El armado parcial se puede configurar de forma que no requiera autorización.

#### 2.2.1.5 FINALIZAR UN SALTO DE ALARMA

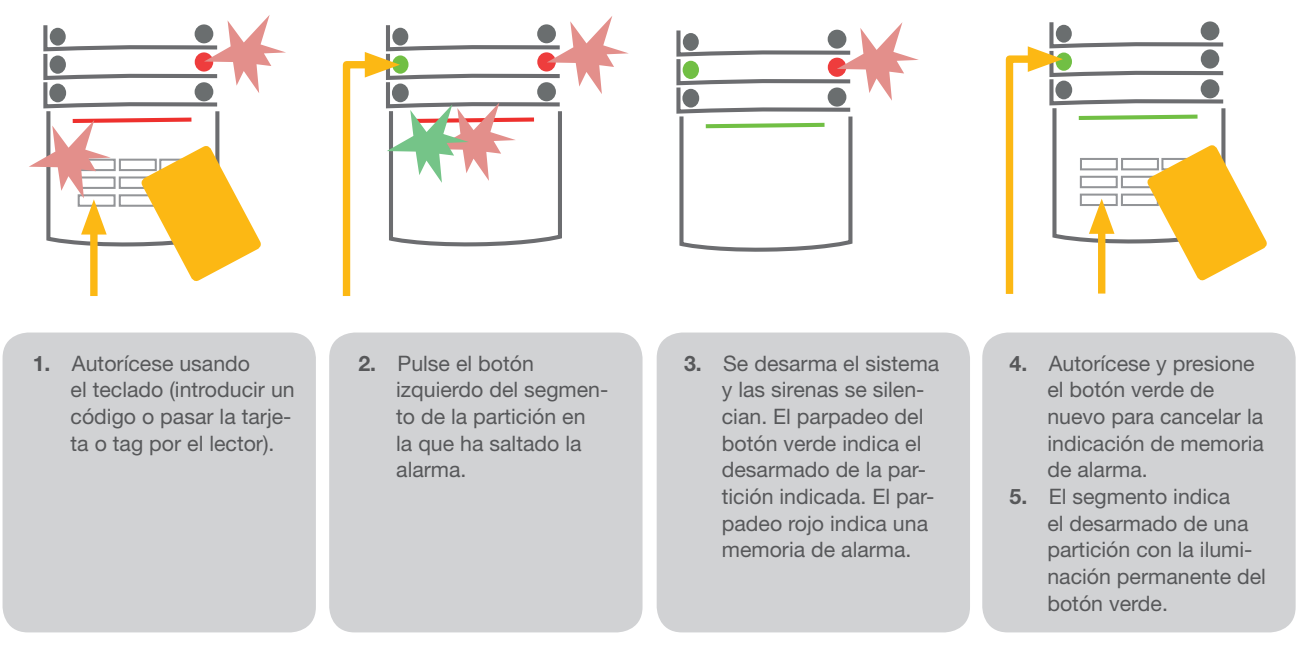

Un salto de alarma en curso se indica con un parpadeo rápido del botón rojo del segmento e indicación del botón retroiluminado del teclado. Es necesario autorizarse utilizando el teclado para terminar la alarma. La partición continúa armada, y un parpadeo rápido del botón rojo del segmento indica la memoria de alarma. La indicación se mantendrá activada incluso después de que el sistema haya sido desarmado.

Si la indicación de la memoria de alarma fue activada durante su ausencia, busque la causa de la alarma en el historial de eventos y extreme las precauciones al acceder e inspeccione la instalación o espere a que llegue el guardia de seguridad (en caso de que su sistema esté conectado a una Central Receptora de Alarmas).

La indicación de memoria de alarma permanece en el segmento hasta que el sistema se arma de nuevo. También puede ser cancelada desarmando el sistema una vez más. Además, la indicación de memoria de alarma se puede cancelar desde el Menú principal de un teclado con pantalla LCD – Cancelar memoria de alarma.

La indicación de la activación de una alarma de sabotaje solo puede finalizarse a través del técnico de Servicio.

Nota: Cuando se utiliza el perfil de usuario "Por defecto", es posible seleccionar primero una acción en particular a través de la pulsación de un botón del segmento y después confirmarla utilizando el teclado.

Terminar una alarma utilizando un mando a distancia también desarmará la partición correspondiente.

## 2.2.1.6 CONTROL DE UNA PARTICIÓN DESDE EL MENÚ DEL TECLADO CON PANTALLA

Los estados de las particiones se muestran en la parte superior izquierda de la pantalla. Un armado total de una partición se muestra a través de un número en un rectángulo con el fondo color negro. Un armado parcial de una partición se representa a través de un número enmarcado.

Control desde el menú del teclado:

- Autorización a través de un código válido o un chip RFID
- Acceda al menú pulsando ENTER
- $\triangleright$  Control de particiones  $\rightarrow$  ENTER
- $\blacktriangleright$  Seleccione la partición deseada utilizando las flechas
- A Pulsando ENTER repetidamente cambiará los estados de la partición (armado parcial / armado / desarmado)
- $\blacktriangleright$  Pulse ESC para salir al menú

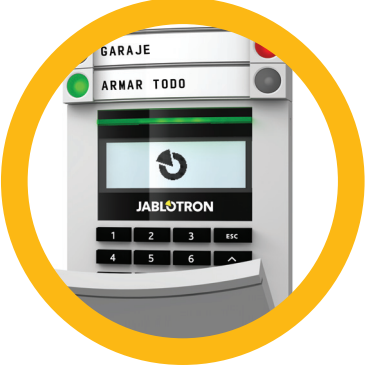

## 2.2.2 UTILIZANDO LOS TECLADOS DEL SISTEMA JA-110E Y JA-150E

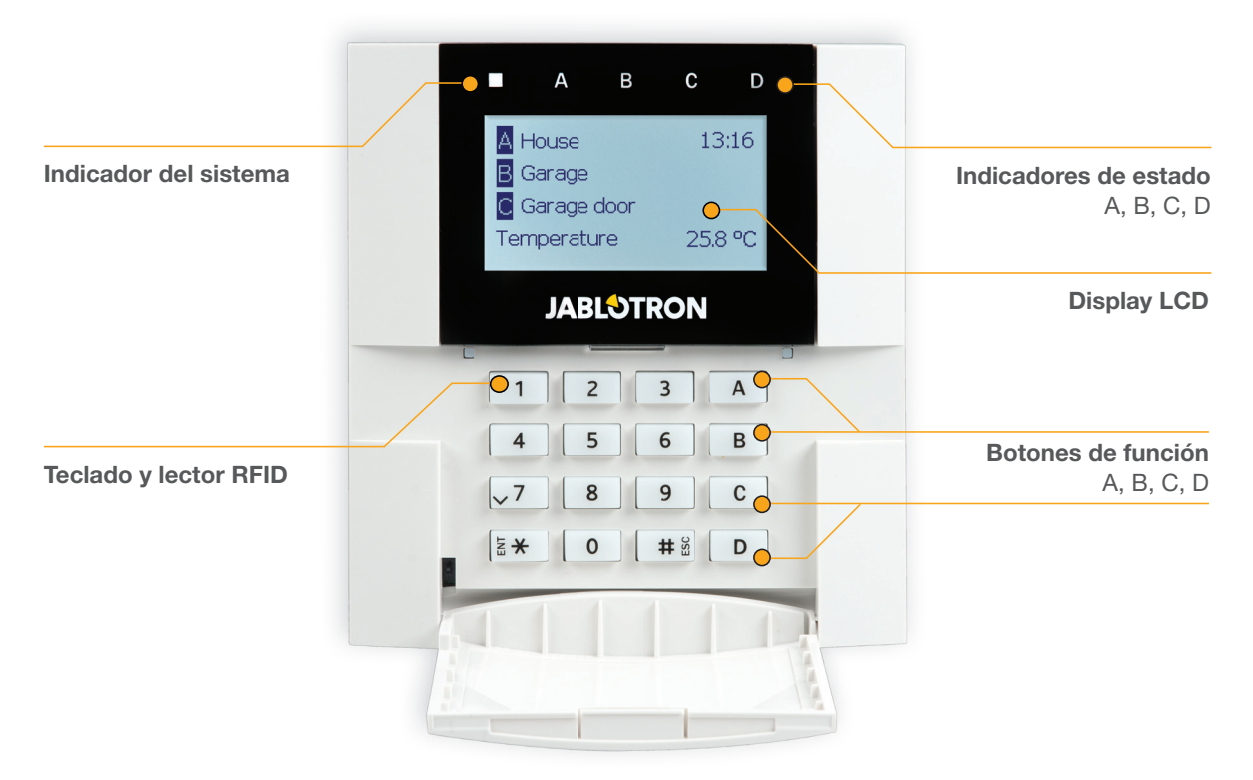

Los estados de cada partición individual son indicados por los indicadores de estado A, B, C, D sobre el display LCD y los botones de función. El panel de control se puede manejar directamente (armar o desarmar la alarma y otras funciones de automatización) utilizando los botones de función del teclado. Los botones de función y los indicadores de estado A, B, C, D están retroiluminados para indicar claramente el estado de la partición.

- $\triangleright$  VERDE Desarmado
- **AMARILLO** Parcialmente armado
- $\triangleright$  ROJO Armado

La autorización se puede señalizar introduciendo un código de acceso en el teclado o utilizando una tarjeta/tag RFID asignada al usuario en particular. Cada usuario puede tener un código y un chip RFID (tarjeta o tag).

El panel de control soporta chips RFID compatibles con el estándar 125 kHz EM Unique. Si se necesita tener un mayor nivel de seguridad en el sistema de alarma se puede configurar el uso de Doble autorización utilizando chips RFID y códigos (función opcional).

Si el usuario quiere controlar múltiples particiones simultáneamente, debe autorizarse y después presionar los botones de función de las particiones particulares consecutivamente. De esta forma el usuario puede desarmar todas las particiones (por ejemplo, la casa y el garaje) con una simple autorización.

## Estructura y descripción del menú interno del teclado LCD

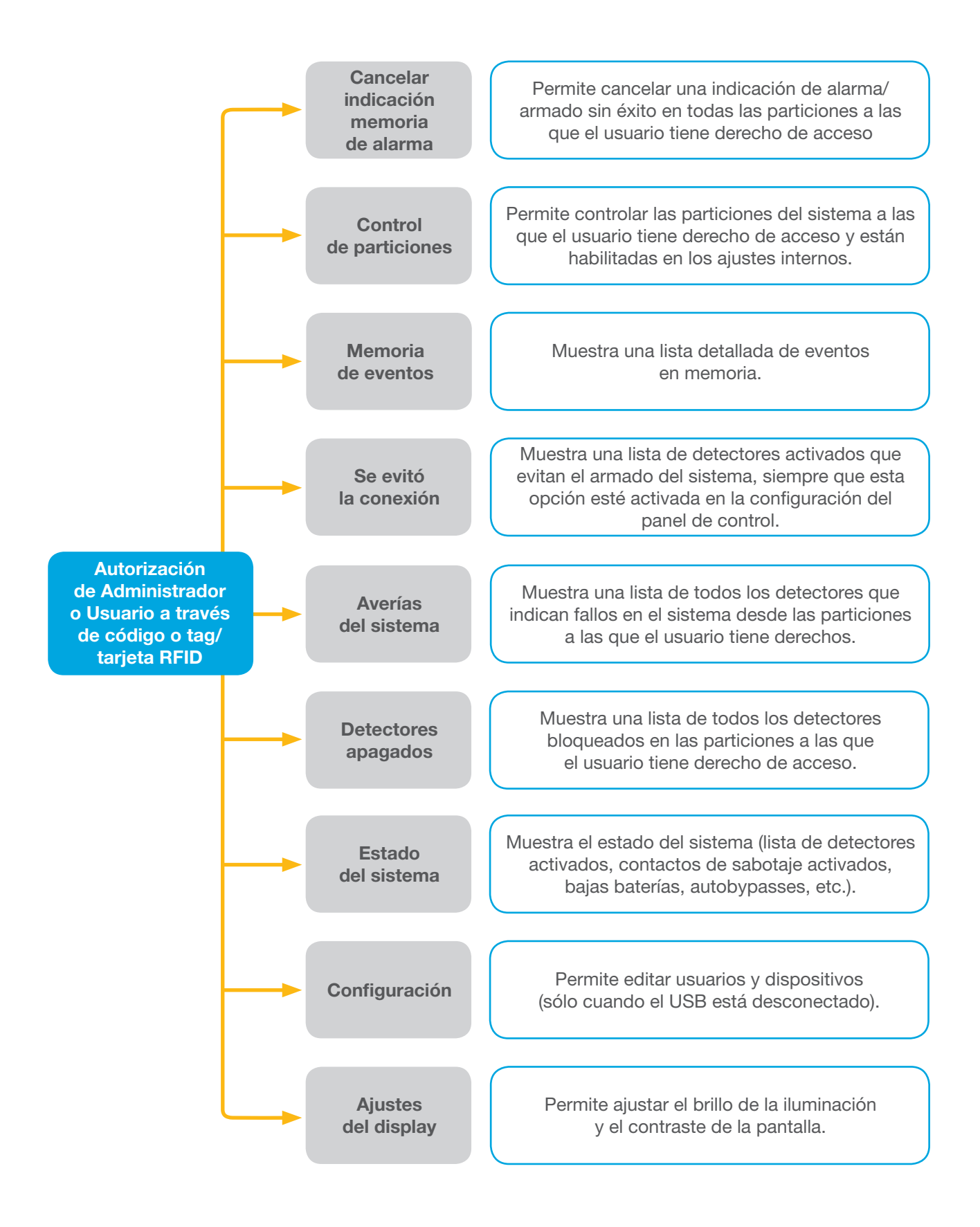

## 2.2.2.1 ARMAR LA ALARMA

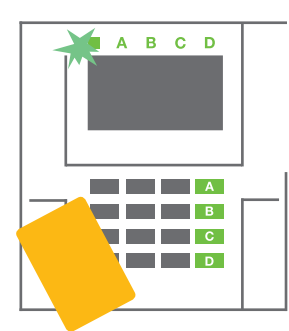

1. Autorizarse utilizando el teclado. Los botones de función A, B, C, D de particiones que tiene permitido controlar se encenderán y el indicador del sistema empezará a parpadear en verde.

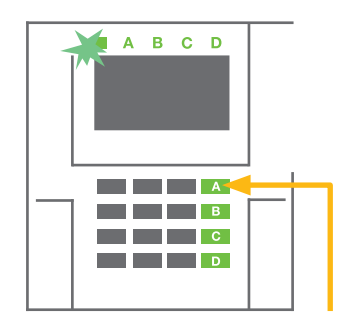

2. Presiona el botón de función para armar la partición particular. Es posible armar más particiones consecutivamente. El retraso entre la selección de las particiones no debe ser mayor a 2 segundos.

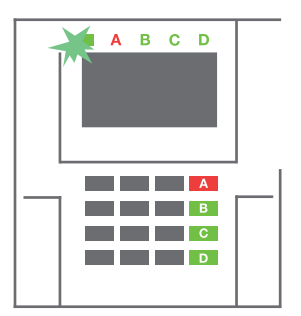

3. El comando será ejecutado y el teclado indicará acústicamente el retraso de salida. La partición está ahora armada, solo los detectores con reacción "Zona retrasada" proporcionan tiempo para dejar el área vigilada durante el Retraso de salida. El indicador de estado y el botón de función de armado de la partición se encenderán en rojo.

Durante el armado de la alarma, si se activa cualquier detector (ej. una ventana abierta) el sistema reaccionará (de acuerdo a su propia configuración) de una de las siguientes formas:

- o El panel de control se armará. Los detectores activos serán bloqueados automáticamente.
- o El sistema indicará ópticamente los detectores activos con un parpadeo rojo del botón de función durante 8 segundos, tras los cuales el panel de control se armará automáticamente (los detectores activos serán bloqueados).
- o Armar la partición con un detector activo también es posible simplemente presionando el botón de función de nuevo. De esta forma el usuario confirma la intención de armar la partición con un detector activo (e.j. una ventana abierta). De otro modo el sistema no se armará.
- o Un detector armado evitará el armado. Este estado se indica ópticamente por un parpadeo rojo del botón de función. El detector que evita el armado se mostrará en el menú de la pantalla LCD del teclado.

#### \*) ADVERTENCIA: Opciones a) y b) no son compatibles con EN 50131, gr.2 (perfi l del sistema seleccionado)

Si un detector con la reacción "Alarma de zona instantánea" se activa durante un retraso de salida o si un detector con reacción "Alarma de zona retrasada" permanece activo una vez finalizado el retraso de

salida, el panel de control se desarmará de nuevo. Se indicará un armado sin éxito a través del indicador del sistema parpadeando en amarillo, se reportará a la CRA y se indicará a través de la sirena externa (aplica para seguridad Grado 2).

Si el panel de control está configurado para armar sin autorización, entonces no es necesario autorizarse. Todo lo que tiene que hacer es presionar el botón de función de la partición particular. Es posible configurar el panel de control para armar simplemente a través de autorización.

ADVERTENCIA: Armar automáticamente sin autorización disminuye el grado máximo de seguridad a Grado 1. Considere todos los posibles riesgos al utilizar esta función

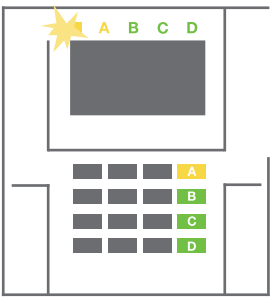

Consulte la instalación con un consultor de proyecto o un técnico de servicio para programar el comportamiento deseado del sistema de alarma.

#### 2.2.2.2 DESARMAR LA ALARMA

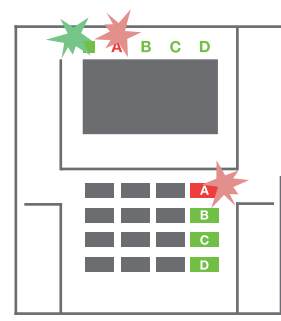

1. Cuando entre en el inmueble (activando un detector con reacción "Zona retrasada"), el sistema empieza a indicar el retraso de entrada con un tono continuo, el indicador de sistema y un botón de función, ambos parpadeando en rojo, de la partición en que se ha generado el retraso de entrada.

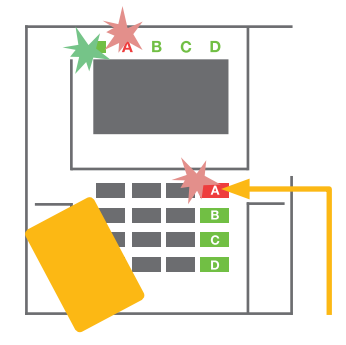

- 2. Autorícese utilizando el teclado – el indicador de sistema empezará a parpadear en verde.
- 3. Presione el botón de función de las particiones que quiera desarmar.

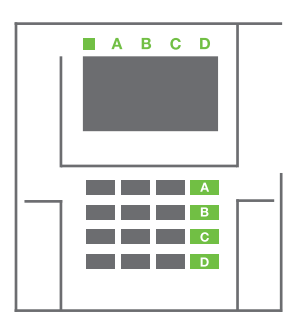

4. El comando es ejecutado. Los botones de función y el indicador de sistema se vuelven verdes indicando las particiones desarmadas.

Nota: Si el parámetro "Desarmar partición a través de autorización solo durante el retraso de entrada" está habilitado, entonces la mera autorización desarmará la partición donde se haya generado el retraso de entrada. Esta opción se debe utilizar con precaución cuando se utilizan múltiples particiones.

Consulte la instalación con un técnico de servicio para programar el comportamiento deseado del sistema de alarma.

## 2.2.2.3 ARMADO PARCIAL DE LA ALARMA

#### ADVERTENCIA: Esta es una función adicional del sistema de alarma.

El sistema también puede ser configurado para ser armado parcialmente, lo que permite que solo ciertos detectores vigilen en una partición.

Ejemplo: Por la noche, es posible armar solamente los detectores de puerta y ventanas, mientras los detectores de movimiento seleccionados no generarán una alarma cuando alguien se mueva dentro de la partición.

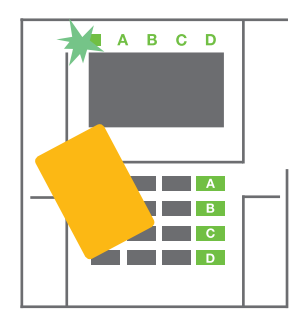

1. Autorícese utilizando el teclado (introduzca un código o presente una tarjeta o tag RFID en el lector). El indicador de sistema empezará a parpadear en verde.

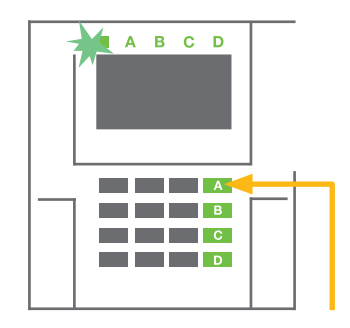

2. Presione el botón de función de la partición seleccionada.

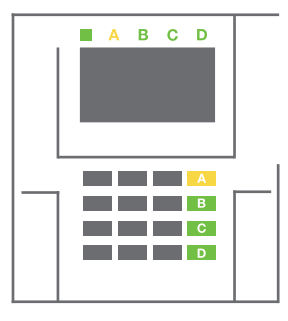

3. El comando es ejecutado y el botón de función se vuelve permanentemente amarillo para indicar el armado parcial de la partición.

Para amar totalmente la instalación en la cual está habilitado el armado parcial, mantenga presionado el botón para armar el panel de control durante 2 segundos o presiónelo dos veces. Después de presionar una vez el botón este se muestra continuamente iluminado en amarillo, tras la segunda pulsación se muestra iluminado continuamente en rojo.

Si el sistema ya está armado en parcial – El botón de función se muestra continuamente iluminado en amarillo –el sistema se puede armar totalmente a través de una autorización y presionando el botón amarillo durante un tiempo más largo. Una vez soltado el botón, el sistema estará totalmente armado y el botón se vuelve rojo.

El armado parcial puede ser configurado de tal manera que no se requiera autorización.

Para desarmar el panel de control cuando está parcialmente armado, presione el botón amarillo. El panel de control se desarmará y el botón se vuelve verde.

## 2.2.2.4 CONTROL DE ACCESO POR COACCIÓN

Le permite desarmar el panel de control de un modo especial. El sistema aparentemente se desarma, sin embargo, genera una alarma de pánico silenciosa que es reportada a los usuarios seleccionados (incluyendo CRA).

El desarmado bajo coacción se lleva a cabo añadiendo 1 al último número de un código válido. Póngase en contacto con su técnico de servicio si quiere utilizar esta funcionalidad.

Ejemplo:

#### Código válido: 9999 Código para desarmar bajo coacción: 9990

#### 2.2.2.5 FINALIZAR UN SALTO DE ALARMA

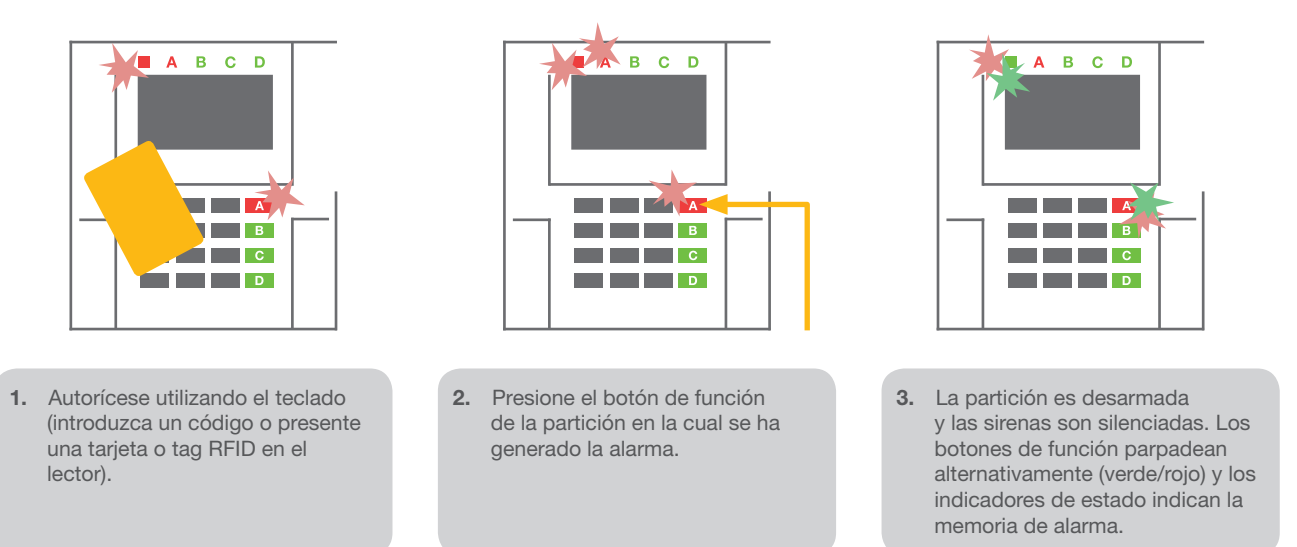

Un salto de alarma en curso se indica por el parpadeo rojo del indicador estado y el botón de función. Es necesario autorizarse utilizando el teclado para terminar la alarma. La partición continúa armada, y un parpadeo rápido rojo del botón de función indica la memoria de alarma. La indicación se mantendrá activa incluso después de que el sistema haya sido desarmado.

ADVERTENCIA: Si la indicación de la memoria de alarma fue activada durante su ausencia, extreme siempre las precauciones al acceder, busque la causa de la alarma en el historial de eventos y tenga mucho cuidado al inspeccionar la instalación o espere a que llegue el guardia de seguridad (en caso de que su sistema esté conectado a una Central Receptora de Alarmas).

La indicación de memoria de alarma permanece en el sistema hasta que el sistema se arma de nuevo. Alternativamente, puede ser cancelada desde el menú del teclado. Menú principal – Cancelar memoria de alarma.

La indicación de una alarma de sabotaje solo puede finalizarse a través de un técnico de Servicio o un Administrador.

Nota: Cuando se utiliza el perfil del sistema "Por defecto", es posible seleccionar primero una acción en particular a través de la pulsación de un botón de función y después confirmarla a través de autorización utilizando el teclado.

Terminar una alarma utilizando un mando a distancia también desarmará la partición correspondiente.

## 2.2.2.6 CONTROL DE PARTICIÓN POR AUTORIZACIÓN

El técnico de servicio puede configurar el panel de control para ser controlado solamente a través de autorización. De esta manera el estado de todas las particiones puede cambiarse a través de autorización en el teclado (tecleando un código de acceso o utilizando un chip RFID).

## 2.2.2.7 CONTROL DE PARTICIÓN DESDE EL MENÚ DEL TECLADO

Control desde el menú del teclado:

- o Autorícese utilizando un código válido o un chip RFID
- o Acceda al menú pulsando ENTER
- o Control de particiones → ENTER
- o Seleccione la partición deseada utilizando las flechas
- o Pulsando ENTER repetidamente cambiará entre los estados de la partición (parcialmente armado / armado / desarmado)

Parcialmente armado:

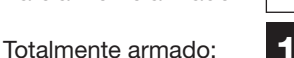

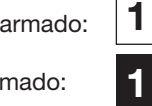

o Presione ESC para salir del menú

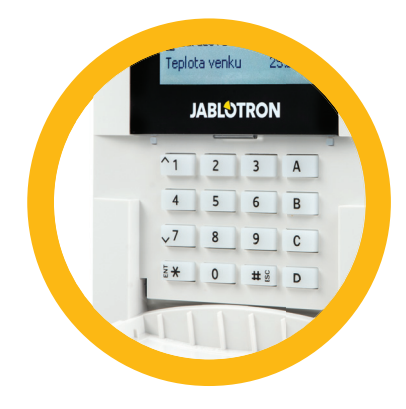

## 2.3 MANEJANDO EL SISTEMA CON UN MANDO A DISTANCIA

El mando debe estar asignado al sistema por su instalador.

Puede estar asociado a usuarios específicos lo que evitará notificaciones por SMS al usuario que está interactuando con el sistema (si los parámetros de notificaciones están configurados de esa manera). El mando puede ofrecer comunicación bidireccional, que confirma la ejecución de un comando con una luz indicadora de color o comunicación unidireccional sin ningún tipo de confirmación. Los mandos controlan

e indican el estado de su batería y están equipados con un indicador óptico y acústico.

#### Mando bidireccional

Las funciones del botón se diferencian por los iconos del candado. El candado cerrado arma las particiones programadas; el icono con el candado abierto las desarma. La ejecución correcta de un comando se confirma a través del LED; desarmado – verde, armado – rojo. Un fallo de comunicación (fuera de rango del panel de control) se indica a través de un parpadeo amarillo del LED. Los botones con símbolos de círculo y circunferencia pueden controlar otra partición. Los botones del mando también pueden configurarse para controlar salidas PG de diferentes modos: el primer botón activa/ el Segundo desactiva, cada botón puede tener una función individual cuando se utilicen las funciones impulso o cambio. Para más funciones, es posible presionar los dos botones al mismo tiempo. De esta forma, el mando de 4 botones puede tener hasta 6 funciones individuales o estados de salidas PG (e.j. encender y y y y y y y y y y y y y y y apagar luces), alternativamente dos salidas PG (e.j. una puerta de garaje y cerradura eléctrica).

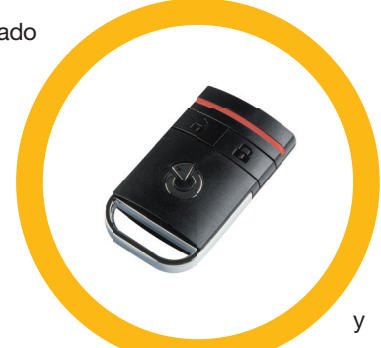

Si el sistema está configurado para Armar después de confirmación (capítulo 2.1.1) el detector indicará el armado sin éxito con el encendido del LED verde si el dispositivo está activado. Es necesario confirmar el armado presionando el botón del candado cerrado de nuevo. El armado de la partición será confirmado a través del LED rojo.

Los botones del mando se pueden bloquear para evitar pulsaciones accidentales. El comando será enviado entonces cuando se presione el botón repetidamente.

La indicación de batería baja se indica acústicamente (con 3 tonos) y ópticamente con un parpadeo amarillo del LED después de presionar un botón.

Para más información consulte la configuración del mando con su técnico de servicio.

#### Mando unidireccional

Los mandos unidireccionales envían una señal cada vez que se pulsa un botón sin recibir confirmación por parte del panel de control. El envío de la señal se confirma solamente por un parpadeo corto rojo del LED y con un tono.

Las funciones de los botones se diferencian por los iconos del candado. El icono con el candado cerrado arma las particiones programadas; el icono con el candado abierto las desarma. Los botones con símbolos de círculo y circunferencia pueden controlar otra partición o un estado de salida PG (e.j. encender y apagar luces), alternativamente dos salidas PG (e.j. una puerta de garaje y cerradura eléctrica).

La indicación de batería baja se indica a través del LED rojo y acústicamente (con 3 tonos).

## 2.4 MANEJANDO EL SISTEMA USANDO UN ORDENADOR Y UN CABLE USB (J-LINK)

El sistema JABLOTRON 100 se puede manejar local o remotamente (ver capítulo 2.8) desde un ordenador con el software J-Link (Windows XP y superiores), que se utiliza para gestionar usuarios (añadir/eliminar usuarios, cambiar sus niveles de autorización, números de teléfono, códigos, tarjetas/tags, etc.).

El software J-link está disponible para la conexión en local con un panel de control. Está ubicado en la unidad de disco del sistema de seguridad (FLEXI\_CFG/j-link), que aparecerá tras conectar el PC por USB al panel de control.

Es posible armar / desarmar el sistema utilizando los iconos de la parte inferior de la barra del programa o con los botones "Estado" en la pestaña "Partición". Si se utiliza en el sistema un teclado con al menos un segmento de control, entonces será posible armar/ desarmar el sistema desde J-Link utilizando un teclado virtual (pulsar en "Teclado" en el menú principal).

ADVERTENCIA: Cuando el sistema es controlado a través del PC, no se revisa el estado de activación de los detectores durante el armado. Esto puede llevar a armar el sistema con un detector activado. ¡Tenga cuidado cuando controle el sistema de esta manera!

## 2.5 MANEJANDO EL SISTEMA USANDO EL MENÚ DE VOZ

El sistema puede controlarse desde un móvil o línea fija mediante un simple menú de voz, el cual guía al usuario a través de una serie de opciones en el lenguaje configurado previamente. Para acceder al menú de voz solamente tiene que llamar al número de teléfono de su sistema de alarma.

El acceso al menú de voz se puede habilitar para todos los números sin restricciones o solamente para números de teléfono autorizados y guardados en el panel de control. Dependiendo de la configuración, se requerirá autorizarse introduciendo un código válido a través del teclado del teléfono. Cuando el usuario entra en el menú, el sistema le dará información actualizada del estado actual de todas las particiones asignadas al usuario. El remitente de la llamada puede controlar esas particiones, tanto individual como colectivamente, utilizando el teclado del teléfono y las opciones del menú disponibles.

Por defecto, el sistema está configurado para responder las llamadas entrantes después de tres tonos (aproximadamente 15 segundos).

## 2.6 MANEJANDO EL SISTEMA UTILIZANDO INTERNET Y MyJABLOTRON

El sistema JABLOTRON 100 puede manejarse fácil y convenientemente utilizando su ordenador a través de internet y el interfaz web MyJABLOTRON, que está accesible desde www.myjablotron.com. Para más información sobre este interfaz web, por favor vea el capítulo 6.

#### MyJABLOTRON – Versión PROFI

Dependiendo de su país o región, un socio JABLOTRON autorizado puede crearle una cuenta web para MyJABLOTRON. El login es la dirección email del usuario. La contraseña para el primer inicio de sesión se enviará a ese email. Esta contraseña puede cambiarse en los ajustes del usuario en cualquier momento.

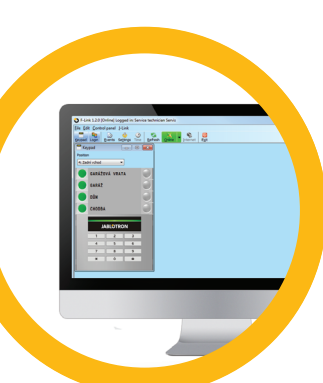

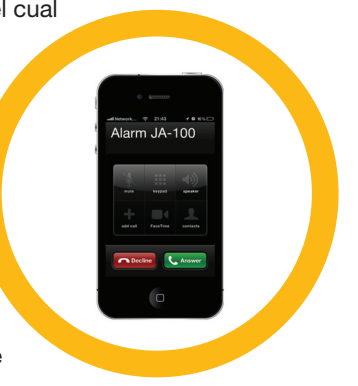

Una vez iniciada la sesión en la cuenta, el sistema mostrará todos los dispositivos activos que pueden monitorizarse o controlarse.

Puede elegir ver una información general del sistema, un teclado virtual o módulos de acceso de un dispositivo seleccionado desde un menú que está situado en la parte izquierda de la página principal del dispositivo. El teclado virtual permite manejar el sistema pulsando los botones de los segmentos – igual de sencillo que un teclado real. El ordenador le pedirá que introduzca un código de autorización en la primera solicitud de control del sistema. Las acciones posteriores no requerirán autorización repetida.

El menú de "Información general "incluye pestañas para "Particiones", "Domótica (PG)". Dependiendo del tipo de detectores utilizados, el menú también podría incluir pestañas como "Termómetros", "PIR con cámara" y "Electrómetros".

Pestañas:

- $\triangleright$  Particiones permite ver y manejar todas las particiones del sistema.
- $\triangleright$  Teclados permite ver todos los teclados virtuales del mismo modo en el que están instalados en el inmueble. Es posible controlarlos pulsando en el segmento, igual que si presionara un botón del segmento en el teclado real. Se le pedirá que ingrese un código de autorización en la primera solicitud para controlar el sistema. Mientras está conectado, las acciones posteriores no requerirán una autorización repetida.
- **Domótica (PG)** permite ver y controlar todas las salidas PG del sistema.
- **Termostatos y termómetros** permite ver las temperaturas actuales y un gráfico con su historial, desde una lista de termostatos y termómetros utilizados. En función de la configuración, es posible regular la temperatura en el inmueble.
- **Contadores** visión general de todos los contadores instalados (electricidad, gas y agua).
- Galería le permite tomar instantáneas con cualquier dispositivo de verificación de cámara instalado, o ver fotos pasadas y secuencias de video tomadas por estos dispositivos.

La parte inferior de la página de inicio muestra la información general de los eventos del sistema más recientes.

MyJABLOTRON ofrece notificaciones gratuitas (vía SMS, e-mail, o notificaciones push) para los eventos de las particiones del sistema seleccionadas, salidas programables, termómetros o contadores. Estas notificaciones se pueden configurar en el menú "Ajustes".

Cada sistema solamente puede tener un usuario principal con derechos de Administrador (propietario). Este usuario tiene el derecho a compartir la totalidad de la instalación o partes seleccionadas (particiones individuales, salidas PG, foto verificación y dispositivos de medición) con otros usuarios cuyas cuentas de MyJABLOTRON serán creadas automáticamente después de que se haya configurado la compartición del sistema. Si un usuario ya dispone de una cuenta MyJABLOTRON, la instalación compartida aparecerá en su panel de usuario como otro dispositivo activo. Si es un nuevo usuario, se le enviará una notificación de compartición de acceso, junto con la contraseña, a su dirección de email (login).

#### MyJABLOTRON – Versión LITE

Dependiendo de su país (o región), los clientes serán capaces de crear una cuenta y/o servicios en la versión LITE de la app web MyJABLOTRON.

El servicio LITE está limitado en funcionalidad y minimiza la demanda de transferencia de datos. La versión LITE está basada en la versión PROFI con algunas modificaciones:

La versión LITE comparada con la versión PROFI:

- $\triangleright$  No mantiene conexión constante con el panel de control
- $\blacktriangleright$  El establecimiento de la conexión tarda aprox. 1 minuto
- $\blacktriangleright$  El estado actual aparece tras una conexión exitosa
- $\triangleright$  El manejo del sistema (particiones o salidas PG) es posible tras una conexión exitosa
- $\blacktriangleright$  El historial de eventos no está disponible
- $\triangleright$  El sistema no envía notificaciones de eventos (SMS, email, mensajes push)
- $\blacktriangleright$  El teclado virtual no está disponible
- A No está disponible la galería de fotos de los detectores ni se permiten hacer solicitudes de fotos
- **No se mostrarán termómetros, contadores eléctricos y otros dispositivos de automatización**

La contraseña será enviada a la dirección email del usuario, que también servirán como login. La contraseña puede ser cambiada en cualquier momento accediendo a los ajustes.

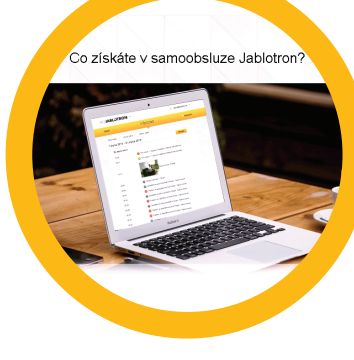

Una vez iniciada la sesión en la cuenta, el sistema mostrará todos los dispositivos activos que pueden monitorizarse o controlarse, dependiendo de la versión MyJABLOTRON registrada (PROFI o LITE).

## 2.7 MANEJANDO EL SISTEMA USANDO LA APP PARA SMARTPHONE MyJABLOTRON

Si se crea una cuenta de usuario del interfaz web MyJABLOTRON (ver capítulo anterior), el sistema de alarma puede ser monitorizado y manejado remotamente utilizando la app MyJABLOTRON para Smartphone, tanto Android (ver. 4.0.3 o superior), iPhone (ver. 7 o superior) o Windows Mobile. La aplicación puede descargarse gratuitamente tras iniciar sesión en MyJABLOTRON, o desde GooglePlay, AppStore, etc.

Las credenciales de inicio de sesión para MyJABLOTRON Smartphone son idénticas que los del interfaz web MyJABLOTRON.

## 2.8 MANEJANDO EL SISTEMA A TRAVÉS DE SMS

Comandos SMS pueden controlar particiones individuales y salidas programables igual que los botones de un segmento del teclado. La forma del mensaje de texto para manejar el sistema es: CÓDIGO\_COMANDO. Los comandos están predefinidos (CONECTAR/DESCONECTAR) con un parámetro numérico adicional que identifica una partición específica.

Un SMS puede manejar múltiples particiones al mismo tiempo. En ese caso, añada los números de las particiones en el comando.

Ejemplo de comando SMS utilizado para armar las particiones 2 y 4, con el código de usuario 2222.

Los comandos para manejar salidas programables pueden ser programados por

2222\_ CONECTAR\_2\_4  $( \text{caracter } \text{``})$  = espacio)

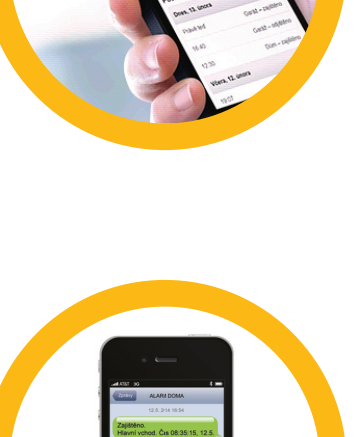

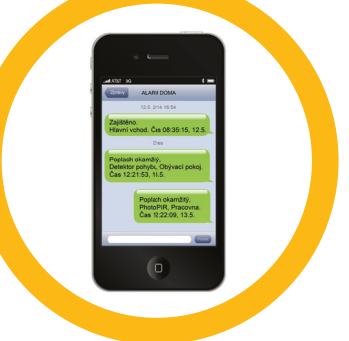

## de un comando. En este caso el comando es simplemente identificado automáticamente una vez que el sistema reconoce el número de teléfono del usuario desde el que fue enviado el SMS. Esta configuración es realizada por un técnico de servicio. 2.9 MANEJANDO EL SISTEMA REMOTAMENTE

el instalador del sistema. Por ejemplo, podría elegir CERRAR PERSIANAS como su comando para cerrar las persianas de sus ventanas. También es posible configurar el sistema para que no se requiera un código antes

 USANDO UN ORDENADOR (J-LINK) El sistema JABLOTRON 100 puede manejarse local y remotamente (ver capítulo 2.3)

instalando en su ordenador el software J-Link (Windows XP y superiores), con el que también puede gestionar usuarios (cambiar códigos, tarjetas/tags, y números de teléfono).

Para manejar el sistema remotamente, el programa debe descargarse en la sección "Descargas" de la página web www.jablotron.com, o puede encontrarse también en la tarjeta SD del panel de control. Se necesitará el código de registro del sistema de seguridad (un código de 14 dígitos) y el número de teléfono de la tarjeta SIM para

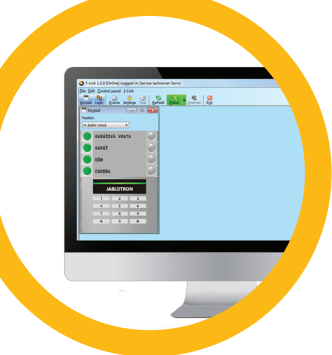

conectarse remotamente la primera vez. El acceso remoto se inicia pulsando sobre "Internet" en el menú principal.

Es posible armar / desarmar el sistema utilizando los iconos de la parte inferior de la barra del programa o con los botones "Estado" en la pestaña "Partición". Si se utiliza en el sistema un teclado con al menos un segmento de control, entonces será posible armar/desarmar el sistema desde J-Link utilizando un teclado virtual (pulsar en "Teclado" en el menú principal).

ADVERTENCIA: Cuando el sistema es controlado a través del PC, no se revisa el estado de activación de los detectores durante el armado. ¡Tenga cuidado cuando controle el sistema de esta manera!

## 2.10 CONTROL DE SALIDAS PG A TRAVÉS DE…

#### 2.10.1 Segmento del teclado

Una salida PG se puede activar pulsando el botón derecho de un segmento y desactivarla pulsando el botón izquierdo. Si la salida está configurada como impulso, se desactivará una vez pase el tiempo pre configurado.

El control de la PG puede ser guardado, o no, en la memoria de eventos del panel de control. Esta configuración la realiza el técnico de servicio.

Además, puede requerir autorización, o no, en base a la configuración del sistema.

#### 2.10.2 Autorización de un usuario en el teclado

Es posible activar una salida PG solamente con la autorización de un usuario (introduciendo un código o utilizando tag RFID). La salida PG debe ser configurada para activarse desde un teclado asignado.

#### 2.10.3 Mando

A través de la pulsación de un botón asignado en el mando. El mando bidireccional confirma la activación de una salida PG con el indicador LED.

#### 2.10.4 Llamada perdida

Cada número de teléfono almacenado en el sistema (un usuario puede tener un número de teléfono) puede controlar la PG a través de una llamada perdida (sin establecer la llamada). La llamada perdida consiste en llamar al número de la tarjeta SIM utilizada por el sistema de Seguridad y colgar antes de que el sistema conteste la llamada. Por defecto, el sistema contestará la llamada después de tres tonos (aproximadamente 15 segundos).

#### 2.10.5 MENSAJE SMS

Enviando un SMS puede activar/desactivar una PG en particular. Puede requerir autorización, o no, en base a la configuración del sistema.

Ejemplo: CÓDIGO\_TEXTO CONFIGURADO (carácter " " = espacio)

#### 2.10.6 MyJABLOTRON web

Pulsando ON/OFF en la pestaña Domótica (PG).

#### 2.10.7 My JABLOTRON app Smartphone

Pulsando ON/OFF en la pestaña Domótica (PG).

## **3. BLOQUEANDO/DESHABILITANDO EL SISTEMA**

## 3.1 BLOQUEO DE USUARIOS

Cualquier usuario puede ser temporalmente bloqueado (e.j. cuando un usuario pierde su tarjeta/tag o se revela su código). Cuando se bloquea un usuario, su código ID o tarjeta/tag no serán aceptados por el sistema. El usuario tampoco recibirá ninguna alerta por mensaje de texto ni informe de voz en su teléfono.

Únicamente el administrador o el técnico de servicio pueden bloquear un usuario. Un método para retirar permisos de acceso es a través del teclado LCD seleccionando Configuración / de los usuarios / Usuario / Bypass y seleccionar "SI". Otra opción es bloquear un usuario, local o remotamente, utilizando el software J-Link en Ajustes / Usuarios / Bloqueo de usuarios.

Un usuario bloqueado (deshabilitado) se marcará con un círculo rojo hasta que el bloqueo sea cancelado.

## 3.2 BLOQUEO DE DETECTORES

Un detector puede bloquearse temporalmente de un modo similar al de un usuario. Un detector se desactiva cuando su activación no es deseada temporalmente (por ejemplo, un detector de movimiento en una habitación con una mascota o deshabilitar el sonido de una sirena). El sistema todavía supervisa el estado del contacto de sabotaje y envía eventos de servicio, pero la función de alarma está desactivada.

Únicamente el administrador o el técnico de servicio pueden bloquear un detector. Se puede realizar a través del teclado LCD seleccionando Configuración / Dispositivos periféricos / bypass y seleccionar "SI". Otra opción es utilizar el software J-Link, pulsando en Ajustes/ Diagnóstico / Deshabilitar en el detector individual.

Un detector bloqueado se marcará con un círculo amarillo hasta que se cancele el bloqueo utilizando el mismo procedimiento. También se puede bloquear un detector a través del servicio MyJablotron y la app Smartphone MyJABLOTRON.

## 3.3 DESHABILITAR CALENDARIO

Para deshabilitar eventos programados automáticamente por el calendario del Sistema, se puede deshabilitar ese calendario. Deshabilitando un evento de calendario (e.j. desarmar el sistema para vigilancia nocturna a una hora predeterminada) se detendrá la ejecución de ese evento (e.j. durante las vacaciones).

El calendario se puede deshabilitar local o remotamente a través del software J-Link seleccionando Ajustes / Calendarios / Bloqueado. Un calendario deshabilitado se marcará con un círculo rojo hasta que se vuelva a habilitar utilizando el mismo procedimiento.

## **4. PERSONALIZANDO EL SISTEMA**

## 4.1 CAMBIAR CÓDIGO DE ACCESO DE USUARIO

Si el sistema se configura con códigos con prefijo, puede permitirse a cada usuario individual cambiar su código desde el menú del teclado LCD. El código puede modificarse tras la autorización y seleccionando Configuración / de los usuarios /Usuario / Código. Para introducir un nuevo código debe entrar en modo editar presionando Enter (el código empezará a parpadear), introducir el nuevo código y confirmarlo presionando Enter de nuevo. Una vez realizados los cambios, estos deben ser confirmados seleccionando Guardar cuando el sistema le indique "¿Guardar configuraciones?"

Si el sistema está configurado con códigos sin prefijo, solamente el administrador y el técnico de servicio pueden cambiar los códigos de seguridad. El administrador puede hacer los cambios tanto desde el menú del teclado LCD como desde el software J-Link y la app Smartphone MyJABLOTRON.

## 4.2 CAMBIAR, ELIMINAR O AÑADIR TARJETA/TAG RFID

Si el sistema está configurado con códigos con prefijo, los usuarios pueden añadir, cambiar o eliminar sus tarjetas o tags RFID a través del menú del teclado LCD. Estos cambios pueden hacerse tras la autorización y seleccionando Configuración / de los usuarios / Usuario / tarjeta de acceso. Para añadir una nueva tarjeta/tag RFID, debe entrar en modo editar presionando Enter (tarjeta de acceso empezará a parpadear). A continuación de colocar la tarjeta/tag RFID junto al lector o introducir el número de serie manualmente. Después de confirmar pulsando Enter de nuevo, se añadirá la tarjeta/tag RFID. Para eliminar una tarjeta de acceso introduzca "0" en el campo del número de serie. Una vez realizados los cambios, estos deben ser confi rmados seleccionando Guardar cuando el sistema le indique "¿Guardar configuraciones?"

El administrador del sistema y el técnico de servicio pueden añadir, cambiar y eliminar tarjetas/tags RFID tanto desde el menú del teclado LCD como desde el software J-Link.

## 4.3 CAMBIAR NOMBRE DE USUARIO O NÚMERO DE TELÉFONO

Si el sistema está configurado con códigos con prefijo, los usuarios pueden añadir, cambiar o borrar sus números de teléfono o cambiar sus nombres a través del menú del teclado LCD. Esto se puede realizar tras autorizarse,

## **4. PERSONALIZANDO EL SISTEMA**

seleccionando Configuración / de los usuarios / Usuario / tel. El usuario debe entrar en modo editar para hacer los cambios. Esto se hace pulsando Enter. Después de hacer los cambios, deben confirmarse pulsando Enter de nuevo. Para borrar un número de teléfono introduzca "0" en el campo del número de teléfono. Una vez realizados los cambios, estos deben ser confirmados seleccionando Guardar cuando el sistema le indique "¿Guardar configuraciones?"

El administrador del sistema y el técnico de servicio pueden añadir, cambiar y eliminar números de teléfono de usuarios tanto desde el menú del teclado LCD como desde el software J-Link.

## 4.4 AÑADIR / ELIMINAR UN USUARIO

Solo el administrador del sistema o el técnico de servicio puede agregar nuevos usuarios al sistema (o eliminarlos). Se pueden agregar nuevos usuarios al sistema (o eliminados) solo a través del software J-Link o el software F-Link en el caso de un técnico.

Al crear un nuevo usuario, es necesario asignarle permisos de acceso (derechos), secciones en las que usuario puede operar, salidas programables que puede controlar y qué tipo de autorización se le requerirá.

## 4.5 AJUSTES DE EVENTOS DE CALENDARIO

Es posible configurar hasta 20 eventos por calendario (desarmar/armar/armar parcialmente, control o bloqueo de salidas PG). Un simple evento por calendario podría combinar varias acciones al mismo tiempo. Por ejemplo, puede armar las particiones seleccionadas, activar una salida PG y bloquear otra PG, todo a la vez.

Los calendarios se pueden configurar a través del J-Link en la pestaña Calendarios.

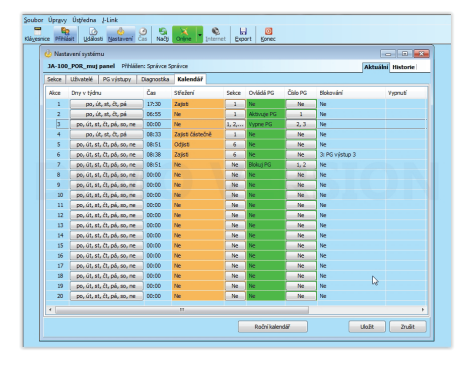

## **5. HISTORIAL DE EVENTOS**

El sistema de seguridad almacena todas las acciones realizadas y eventos (armados, desarmados, alarmas, fallos, mensajes enviados a usuarios y CRAs) en la tarjeta micro SD del panel de control del sistema. Cada entrada incluye la fecha, hora (inicio y fin), y fuente (causa / origen) del evento.

Las diferentes vías de buscar a través del historial de eventos del sistema:

#### 5.1 UTILIZANDO EL TECLADO LCD

El acceso al historial de eventos a través del teclado requiere la autorización del usuario. Una vez autorizado, se mostrarán las opciones disponibles (en base a los permisos del usuario) y podrá encontrar Memorias de eventos. Los registros pueden verse utilizando las flechas.

#### 5.2 UTILIZANDO EL J-LINK Y UN ORDENADOR

La memoria del sistema puede visualizarse utilizando el software J-Link (Windows XP y superiores). Los eventos se pueden descargar del panel de control en grupos reducidos (sobre 1,200 eventos) o grandes (sobre 4,000 eventos). Pueden ser filtrados en detalle, marcarlos en colores para una identificación más sencilla o guardados en un archivo de su ordenador.

#### 5.3 INICIANDO SESIÓN EN MYJABLOTRON (WEB/SMARTPHONE)

Todos los eventos del sistema pueden verse después de iniciar sesión en el interfaz web/Smartphone MyJABLOTRON. La cuenta muestra el historial en el rango que corresponde a los permisos de los usuarios.

## **6. ¿QUÉ ES EL INTERFAZ WEB MYJABLOTRON?**

El interfaz web MyJABLOTRON ofrece un servicio único que permite acceso online a sus dispositivos JABLOTRON. Permite que el usuario final monitorice y controle el sistema.

## El interfaz web MyJABLOTRON le permite al usuario:

- $\blacktriangleright$  Ver el estado actual del sistema.
- Armar/desarmar totalmente el sistema o parte de él.
- $\triangleright$  Controlar salidas programables.
- $\blacktriangleright$  Ver el historial de eventos.
- **Enviar notificaciones a usuarios seleccionados vía mensaje de texto, e-mail** o notificación push.
- $\triangleright$  Capturar imágenes desde dispositivos de foto verificación (640 x 480p) y buscarlas en la Galería de imágenes o directamente en los Eventos recientes.
- a Monitorizar la temperatura o consumo de energía actual, incluyendo un resumen del histórico general en un gráfico.
- **C** Otras funcionalidades de utilidad.

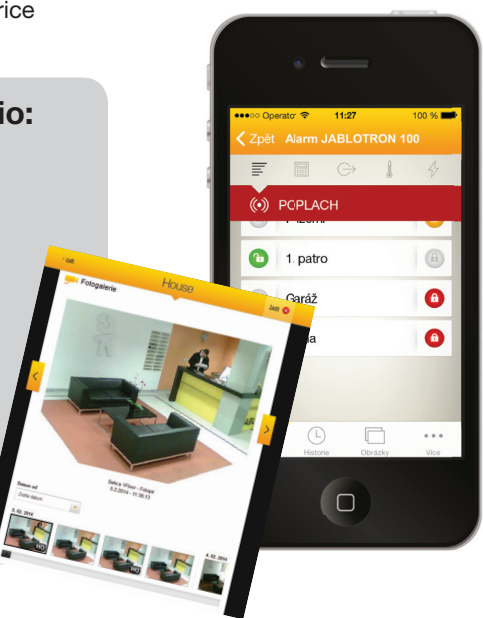

## **7. MANTENIMIENTO PERIÓDICO**

- Es necesario realizar controles de mantenimiento periódicos y oportunos para asegurar un funcionamiento exacto del sistema. La mayor parte del mantenimiento es llevado a cabo por una empresa instaladora al menos una vez al año durante las inspecciones periódicas de mantenimiento.
- El mantenimiento del usuario consiste en mantener limpios los dispositivos individuales.
- Algunos dispositivos pueden requerir ser probados (detectores de fuego, por ejemplo). Por favor, contacte con su técnico de servicio.

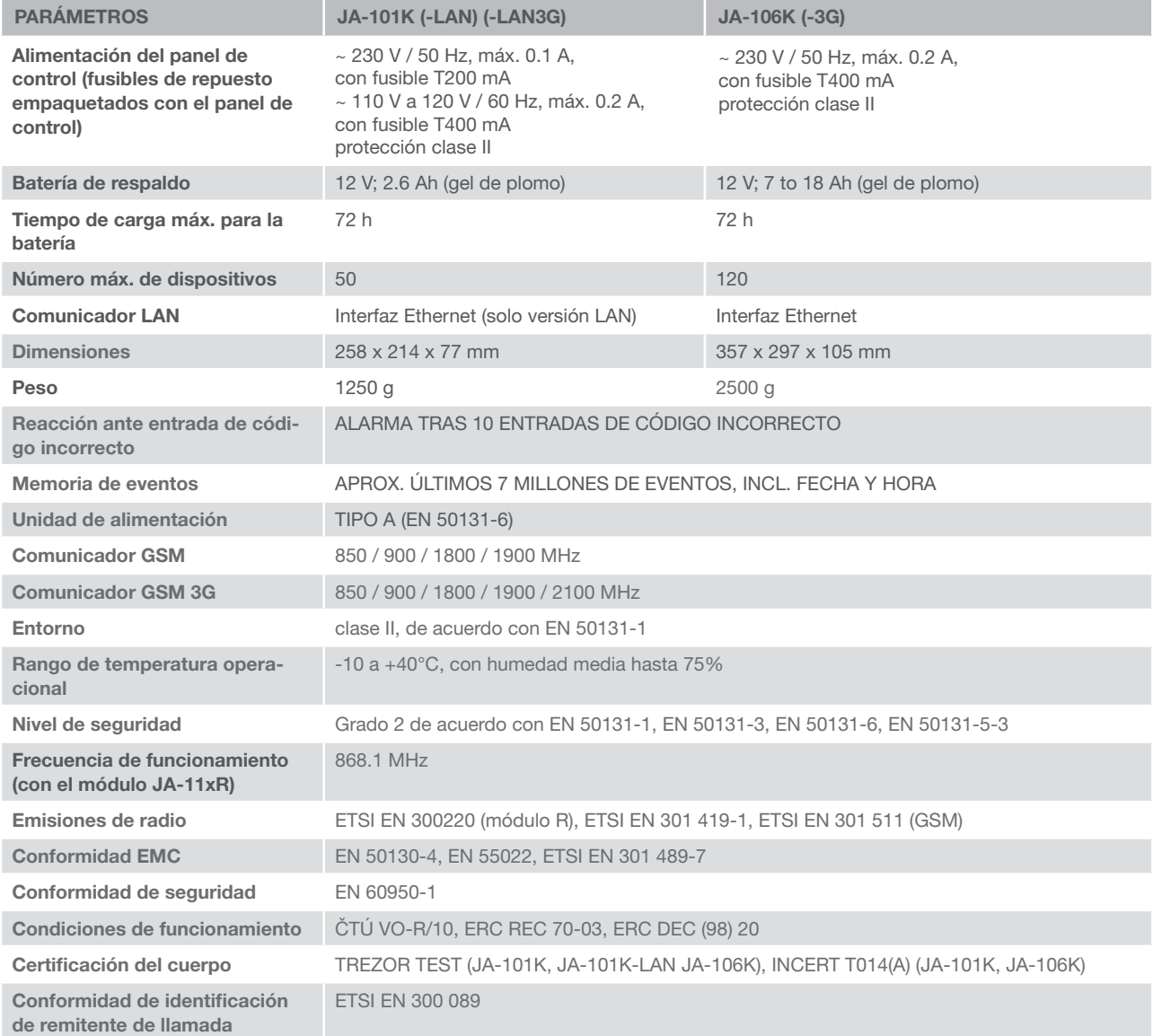

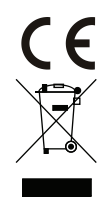

JABLOTRON ALARMS a.s. declara mediante la presente que los paneles de control JA-101K, JA-101K(-LAN) (3G) y JA-106K(-3G) cumplen con los requisitos básicos y las demás disposiciones pertinentes de las Directivas no. 2014/53/EU, 2014/35/EU, 2014/30/EU y 2011/65/EU. Podrá encontrar la Declaración de Conformidad original en www.jablotron.com.

Nota: A pesar de que este producto no contiene materiales peligrosos, recomendamos entregar el producto a su distribuidor o directamente al fabricante tras su uso.

#### Dispositivos BUS / Inalámbrico

El eje principal del sistema de seguridad es el panel de control. Puede comunicarse bidireccionalmente con todos los dispositivos: a través del BUS, e.j. utilizando cable de datos en las instalaciones vigiladas o en parte de ellas; o a través de radiofrecuencia de forma inalámbrica. Los dispositivos BUS se alimentan del panel de control. Los dispositivos inalámbricos necesitan baterías cuyo tiempo de vida dependerá de la intensidad de su uso. Algunos de los dispositivos inalámbricos son alimentados de la red eléctrica a 230V.

#### Segmento de control

Esta es la parte de control y señalización del módulo de acceso (teclado). Un segmento contiene una descripción de su función y tiene dos botones iluminados – uno verde a la izquierda y uno rojo a la derecha. Un segmento se puede utilizar, de forma clara y sencilla, para controlar una parte del sistema y muestra, al mismo tiempo, su estado utilizando los colores indicadores (verde cuando está desarmado, rojo cuando está armado y amarillo cuando está parcialmente armado). El número de segmentos y su función son determinados por el técnico de servicio en función de las necesidades de la instalación.

#### Tarjeta / Tag RFID

La tarjeta/tag RFID permite al usuario manejar el sistema y se utiliza para autorizarse sin contacto, simplemente colocando la tarjeta/tag sobre el lector del teclado. Sustituye o complementa las entradas con códigos numéricos. La tarjeta RFID se puede llevar en la cartera. El tag RFID puede colocarse en un llavero.

#### Partición

El sistema de alarma puede dividirse en partes más pequeñas, de funcionamiento independiente, denominadas particiones. Cada partición puede tener asignados detectores, teclados, sirenas, usuarios y sus propios números de teléfono. Puede haber hasta 15 particiones por sistema.

#### Salidas programables PG

El sistema de seguridad puede utilizarse para activar/desactivar o controlar otros dispositivos eléctricos. Esto se realiza utilizando salidas programables que pueden ser controladas por el usuario (vía mensaje de texto, con el teclado, etc.) o pueden automatizarse en base al estado del sistema (siguiendo el estado del sistema, estado de alarma, fallos, etc.).

#### Domótica

Además de proporcionar un sistema de alarma anti intrusión, la JABLOTRON 100 ofrece otras muchas funcionalidades. Entre las funciones más populares se encuentran: bloqueo de puertas eléctricas, encendido automático de luces controlado por detectores de movimiento, y control remoto de dispositivos (calefacción, puertas de garaje, puertas, barreras de entrada, etc.).

#### Alarma de pánico

Cuando un usuario está en peligro y necesita asistencia urgente, puede activar una alarma de pánico. La alarma de pánico se puede configurar como un segmento específico en el teclado, un código especial, un botón de pánico, o como una combinación de botones de un mando. Si se conecta a una central receptora de alarmas, la activación de una alarma de pánico crea una respuesta inmediata (envío de vehículo) que no puede cancelarse por teléfono.

#### Central Receptora de Alarmas, CRA

Una Central Receptora de Alarmas, agencia de seguridad de servicio continuado (24/7/365), es capaz de reaccionar inmediatamente a la información recibida desde las instalaciones vigiladas y responder con la acción apropiada o de acuerdo a sus procedimientos internos.

Para preguntas y más información contacte con su instalador.

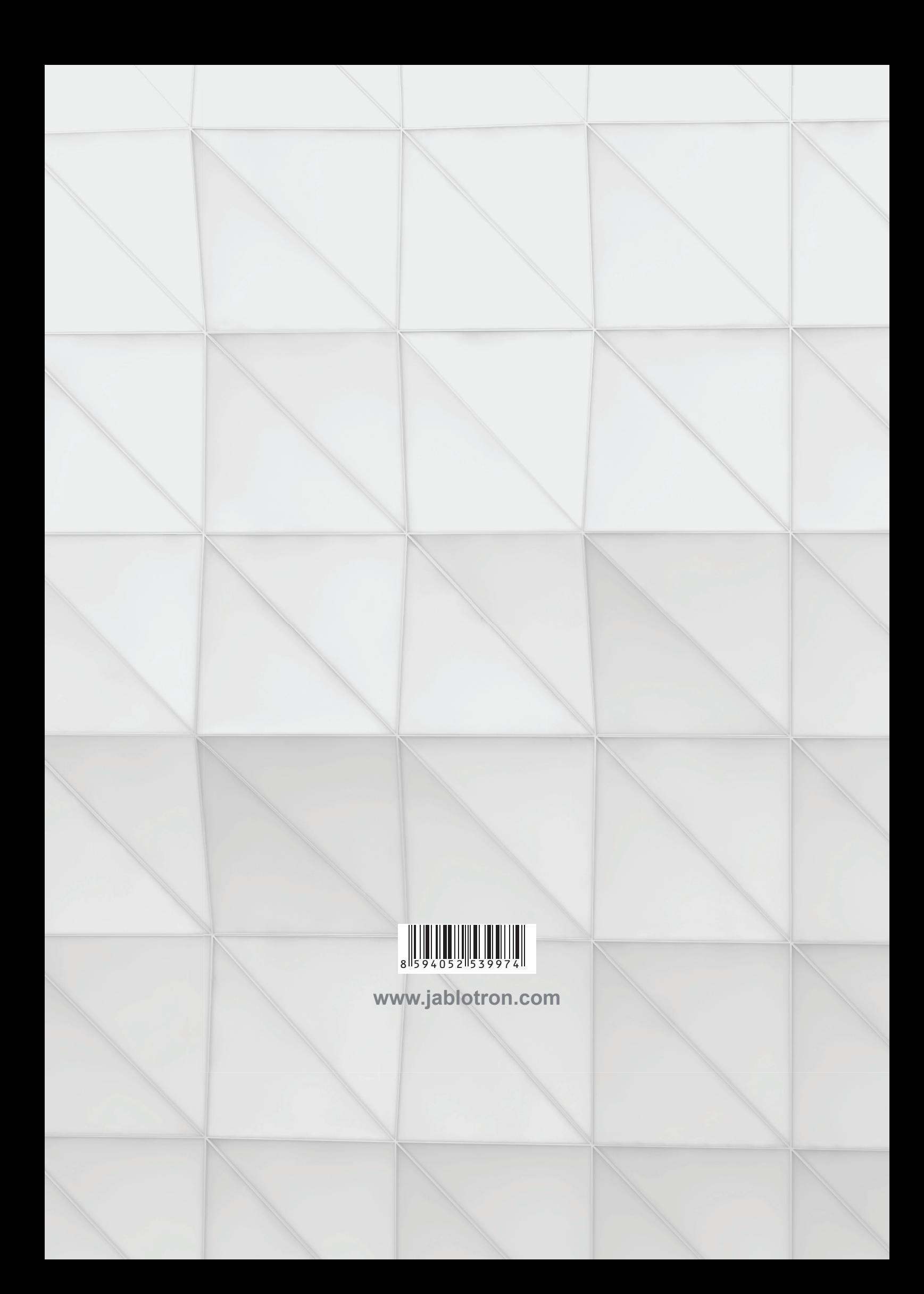